## **Notice**

The information in this guide is subject to change without notice.

COMPAQ COMPUTER CORPORATION SHALL NOT BE LIABLE FOR TECHNICAL OR EDITORIAL ERRORS OR OMISSIONS CONTAINED HEREIN; NOR FOR INCIDENTAL OR CONSEQUENTIAL DAMAGES RESULTING FROM THE FURNISHING, PERFORMANCE, OR USE OF THIS MATERIAL.

This guide contains information protected by copyright. No part of this guide may be photocopied or reproduced in any form without prior written consent from Compaq Computer Corporation.

 1998 Compaq Computer Corporation. All rights reserved. Printed in the U.S.A.

COMPAQ, ARMADA, and LTE are registered in the U. S. Patent and Trademark Office.

Microsoft, MS-DOS, Windows, and Windows NT are registered trademarks of Microsoft Corporation.

The software described in this guide is furnished under a license agreement or nondisclosure agreement. The software may be used or copied only in accordance with the terms of the agreement.

Product names mentioned herein may be trademarks and/or registered trademarks of their respective companies.

#### Maintenance and Service Guide

#### Compaq Armada 6500 Family of Personal Computers

First Edition October 1998 Documentation Part Number 388103-001 Compaq Spare Part Number 358999-001 DEC Spare Part Number ER-PM1CC-SR.A01

#### **Compaq Computer Corporation**

## **Contents**

### Preface

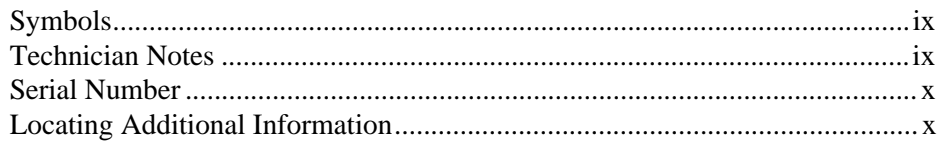

Ĭ.  $\blacksquare$  $\overline{a}$ 

# Chapter 1<br>**Overview**

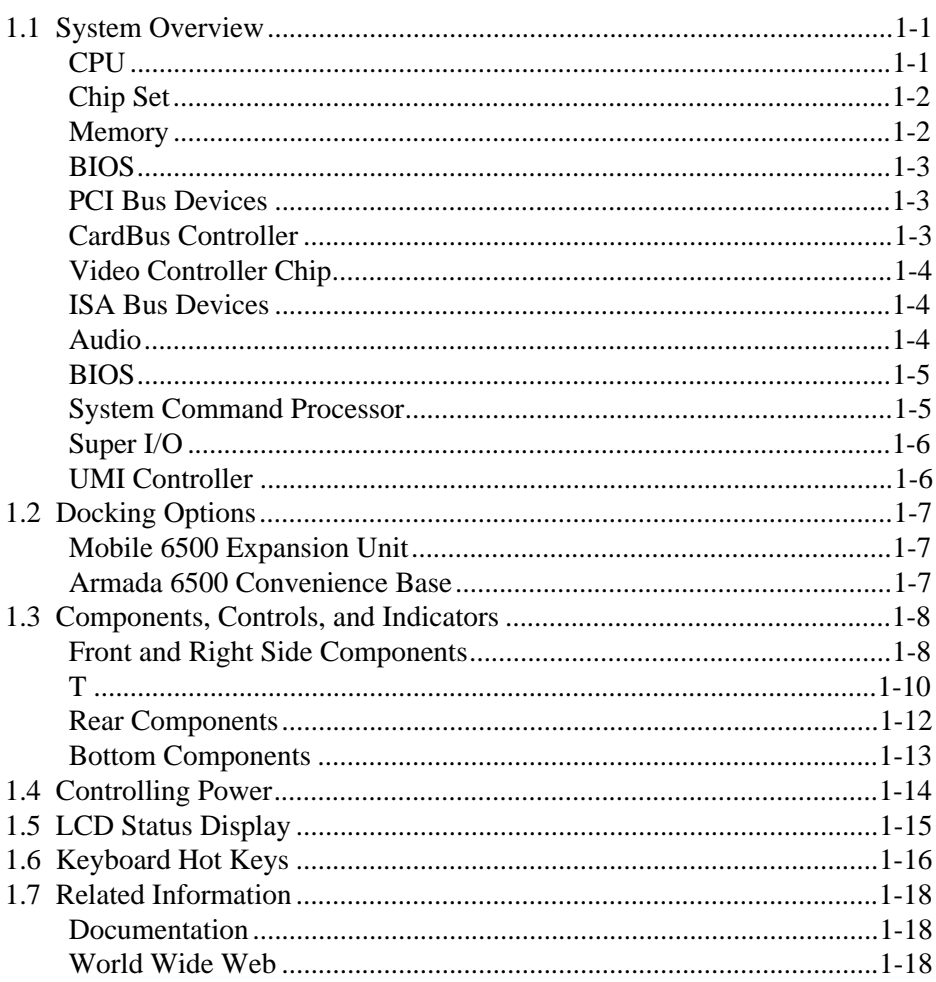

# Chapter 2<br>System BIOS

 $\blacksquare$ 

 $\blacksquare$ 

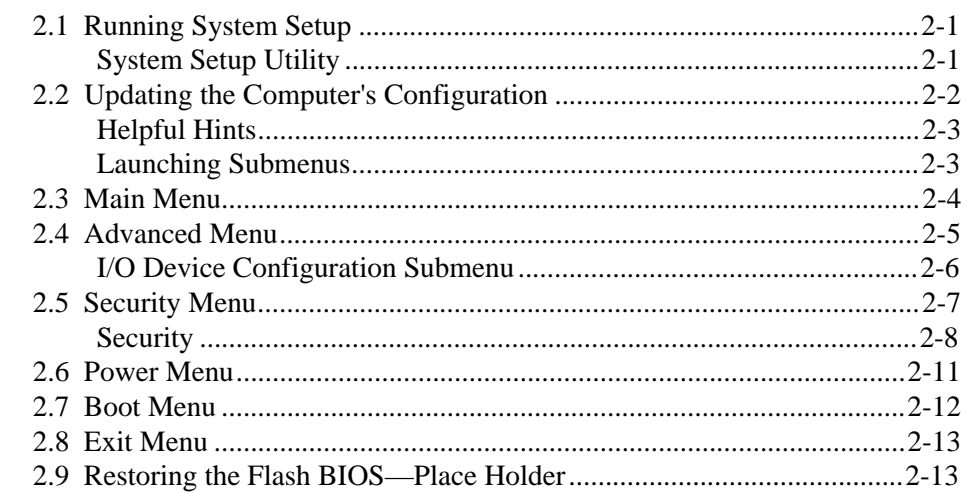

Ĭ.  $\blacksquare$  $\blacksquare$  $\blacksquare$   $\blacksquare$ 

 $\blacksquare$ 

# Chapter 3<br>Troubleshooting

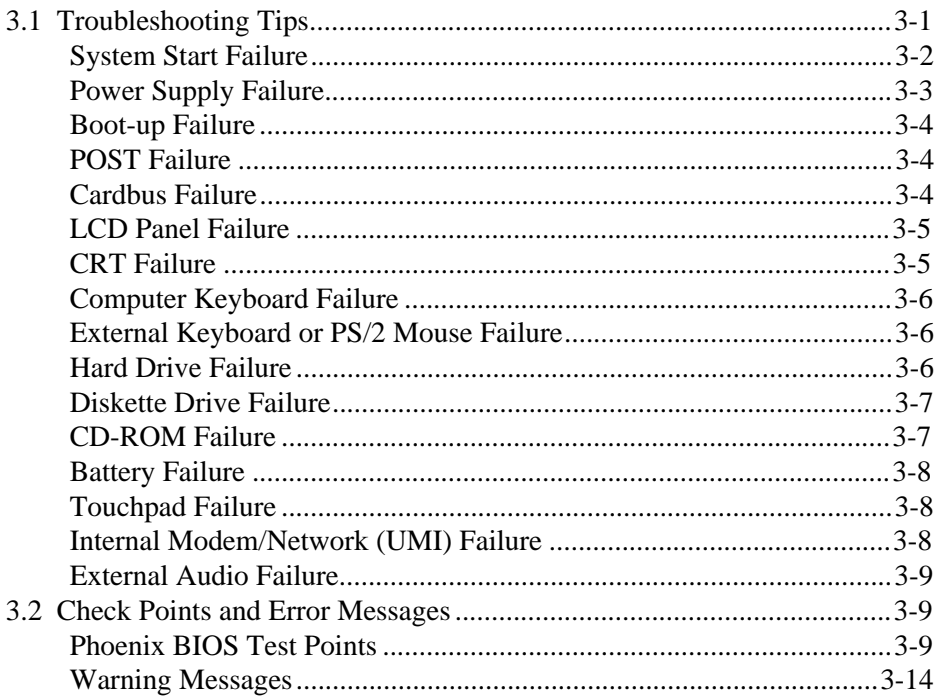

# **Chapter 4**<br>FRU Replacement

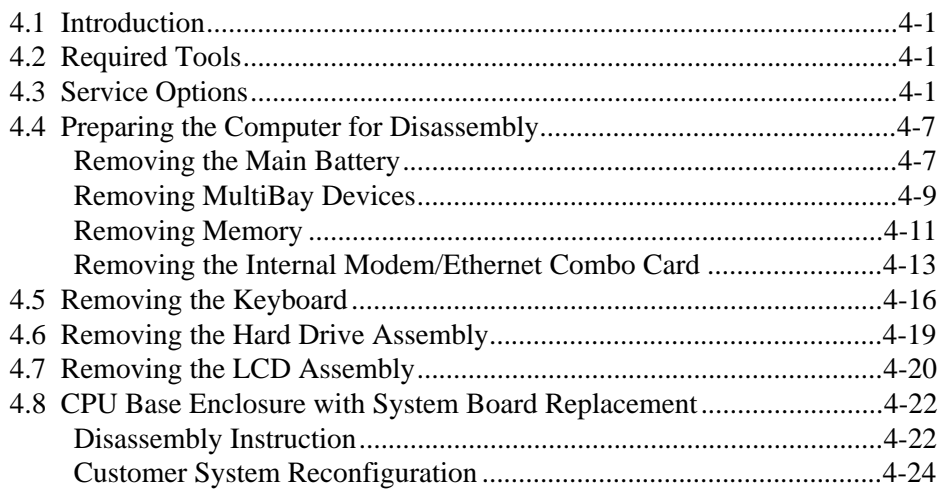

 $\ddot{\phantom{1}}$  $\blacksquare$   $\mathcal{L}_{\mathbf{z}}$ 

 $\blacksquare$ 

## Appendix A

## **Specifications**

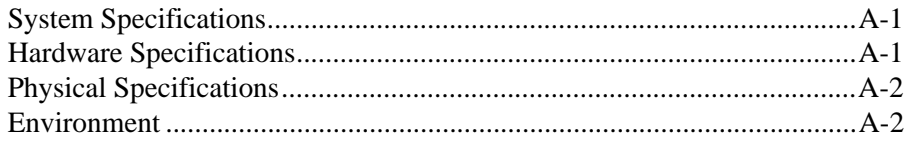

## Appendix B

### **Device Mapping**

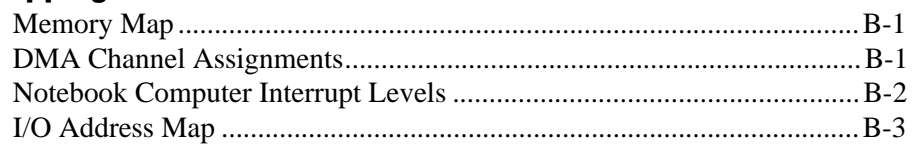

**Preface** 

This maintenance and service guide is a troubleshooting reference that can be used when servicing the Compaq Armada 6500 Family of Personal Computers.

Compaq Computer Corporation reserves the right to make changes to the Compaq Armada 6500 Family of Personal Computers without notice.

Additional information is available on the *Compaq Armada 6500 Family of Personal Computers Illustrated Parts Map*.

## Symbols

The following words and symbols mark special messages throughout this guide:

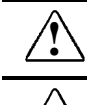

**WARNING:** Text set off in this manner indicates that failure to follow directions in the warning could result in bodily harm or loss of life.

CAUTION: Text set off in this manner indicates that failure to follow directions in the caution could result in damage to equipment or loss of information.

IMPORTANT: Text set off in this manner presents clarifying information or specific instructions.

NOTE: Text set off in this manner presents commentary, sidelights, or interesting points of information.

## Technician Notes

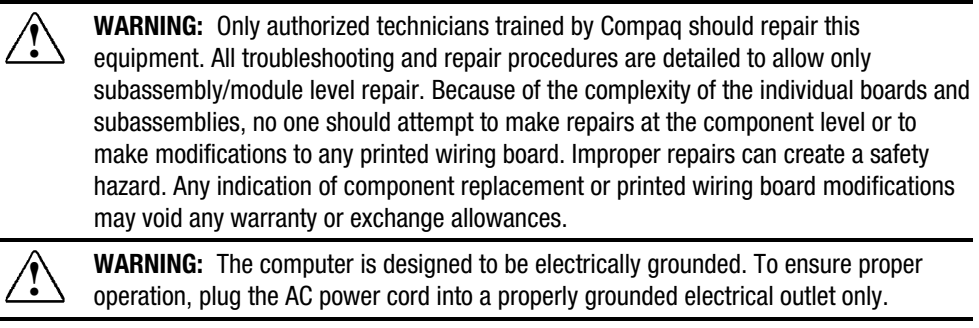

**CAUTION:** To properly ventilate the system, you must provide at least 3 inches (7.62 cm) of clearance on the left and right sides of the computer.

### Serial Number

When requesting information or ordering spare parts, provide the computer serial number. The serial number is on the bottom of the computer.

## Locating Additional Information

In addition to this guide, the following documentation provides information for the computer:

- Compaq Armada 6500 Family of Personal Computers documentation set
- Microsoft Windows 95/Windows NT 4.0 User's Guide
- Compaq Service Training Guides
- Compaq Service Advisories and Bulletins
- *Compaq QuickFind*
- *Compaq Service Quick Reference Guide*
- *Compaq Armada 6500 Family of Personal Computers Illustrated Parts Map*
- Compaq Internet site at http://www.Compaq.com

## **Overview**

This chapter introduces the Compaq Armada 6500 notebook computer. It provides a computer system overview and describes the controls, indicators, and hot keys.

## 1.1 System Overview

The computer is a high-performance portable computer designed for the mobile professional.

#### **CPU**

The computer supports the Intel Mobile 300-MHz Pentium II processor. The following is a list of the general features of this processor:

- Dynamic Execution micro architecture.
- Multiprocessing System Bus technology.
- Multiple low-power states (AutoHALT, Stop Grant, Sleep and Deep Sleep) to conserve power during idle times.
- 32-bit address bus.
- $\bullet$  64-bit data bus.
- $\bullet$  32KB internal write-back cache.
- Capable of executing two instructions per clock cycle using two pipelined integer units.
- Multimedia extension (MMX) register set.

#### Chip Set

The Intel 440BX AGPset is used to implement the core functions of the system. The 440BX AGPset includes the Intel 82443BX and the Intel PIIX4.

- The Intel 82443BX chip provides the core system functions.
	- Processor/host bus support: Optimized for Pentium II processor at 100MHz; support for 66MHz.
	- 3.3V core and mixed 3.3V and GTL I/O.
	- Integrated DRAM controller.
	- PCI bus interface.
	- AGP interface.
	- Advanced Power Management.
	- Supporting I/O Bridge.
- The Intel PIIX4 provides the PCI to ISA bridge interface.
	- Multifunction PCI-to-ISA bridge.
	- Power Management Logic.
	- Integrated PCI IDE Controller
	- Enhanced DMA Controller.
	- Interrupt Controller Based on two 82C59.
	- $-$  Timers based on 82C54.
	- USB
	- Real-Time Clock

#### **Memory**

The system comes with 64MB of on-board SDRAM for system memory and 512KB of L2 cache memory.

System memory can be upgraded to a total of 192MB or greater. The upgrade is performed by installing 32MB or 64MB SDRAM SO-DIMMs. There are two slots for additional memory. Memory can be upgraded one module at a time. Either slot can be populated first.

#### **BIOS**

The system has an Intel 28F004BV-T 4MBIT Boot block Flash ROM for system BIOS. BIOS provides support for the following:

- Suspend to RAM.
- Save to Disk.
- APM 1.2, DMI2.0 and ACPI compliant.
- Password protection (System and Docking options).
- Auto-configured with docking options.
- Windows 95 ready with PnP.
- Various hot-keys for system control.

#### PCI Bus Devices

The internal PCI bus and PCI components operate at 3.3V.

#### CardBus Controller

CardBus support is provided by the TI PCI1221 PC CARD controller. This chip provides the following functions:

- Support for Zoomed Video.
- Support for two PC Card/CardBus slots with hot removal/insertion.
- Uses burst transfers to maximize data throughput on the PCI/CardBus bus.
- Supports Parallel PCI Interrupts, Parallel ISA IRQ and Parallel PCI Interrupts, Serial ISA IRQ with Parallel PCI Interrupts, and Serial ISA IRQ and PCI Interrupts.
- ACPI Compliant.
- Supports Ring Indicate, Suspend, PCI CLKRUN and CCLKRUN.

#### Video Controller Chip

Video support is provided by the ATI Rage LT Pro-AGP Controller Chip. This chip provides the following functions:

- Comprehensive support for Accelerated Graphics Port including 1X or 2X mode with sidebands.
- TFT panel interface support for up to  $1280 \times 1024$  resolutions.
- 64-bit memory interface.
- 4MB 3.3V Video SGRAM.
- Support for Zoomed Video.
- DDC1 and DDC2B+ support for PnP monitors.
- Advanced power management features minimize power consumption during:
	- Normal operation
	- Standby mode
	- Panel-off

#### ISA Bus Devices

The ISA bus interface is provided by the Intel PIIX4 chip.

#### Audio

Audio support is provided by the ESS Maestro-2+ audio accelerator. This chip provides the following functions:

- 500-MIPS-equivalent dual-engine PCI audio accelerator.
- 64-Voice wavetable synthesis.
- $\bullet$  I<sup>2</sup>S Zoomed Video interface.
- DVD AC-3 (S/P DIF) audio decoding and AC-3 speaker virtualization.
- Docking solution backward compatible with ES978 mixer.

#### BIOS

The system BIOS is implemented using the Intel 28F004BV-T 4MBIT Boot block Flash ROM.

#### System Command Processor

The System Command Processor is implemented using the Hitachi H8/3434 processor. This processor provides the following functions:

- Simultaneous support of two external PS/2 ports and the internal Touch pad.
- $\bullet$  I<sup>2</sup>C bus master for communication to:
	- Status LCD
	- EEPROM
	- Docking interface components
- Hot Key interface.
- Secure password protection.
- System power plane control and power sequencing.
- Battery management interface for charging and the Smart battery information.
- Status LCD and device monitoring interface.
- Active thermal interface for CPU thermal management.
- Internal keyboard scanning.

#### Super I/O

I/O support is provided by the National Semiconductor PC97338 chip. This chip supports the following functions:

- Floppy disk controller with Japanese floppy support.
- IEEE 1284 compliant bi-directional parallel port.
- Serial infrared support IrDa 1.1 (115Kbps and 4Mbps).
- 16550A and 16450 UARTs.
- Full Plug-and-Play support.

#### UMI Controller

The computer has an internal type II PCMCIA slot that is available as an UMI slot. This feature provides a flexible method for the support of an internal modem/Ethernet Combo card. This slot supports only Compaq approved ISA 16-bit cards. The UMI interface is provided by the TI PCI1221 controller. This chip provides the following features and functions:

- PCI Power Management, ACPI 1.0 and 1995 PC Card Standard compliant.
- Advanced Submicrion, Low-Power CMOS Technology.
- Pipelined architecture provides greater than 130-MB/s throughput.
- Five PCI memory windows and two I/O windows.

## 1.2 Docking Options

The computer supports the docking options described below.

#### Mobile 6500 Expansion Unit

The Mobile 6500 Expansion Unit has the following features:

- Three speakers: two tweeters and one sub-woofer.
- Line-in and speaker out support.
- MIDI/Joystick port.
- Dolby Digital Surround Sound (S/P DIF).
- 17mm MultiBay supporting CD-ROM, DVD-ROM, hard drive, LS-120, ZIP, and diskette drives.
- Video output (NTSC/PAL selectable).
	- Composite video using RCA jack
	- S-Video
- Hardware Volume Control

#### Armada 6500 Convenience Base

The Armada 6500 Convenience Base has the following features:

- Battery charger
- Parallel port
- Serial port
- VGA/CRT port
- Two PS/2 connections for keyboard and mouse
- USB port
- RJ45 10/100BaseT Network Interface

## 1.3 Components, Controls, and Indicators

This section shows the locations and provides a description of the different components on the computer.

## Front and Right Side Components

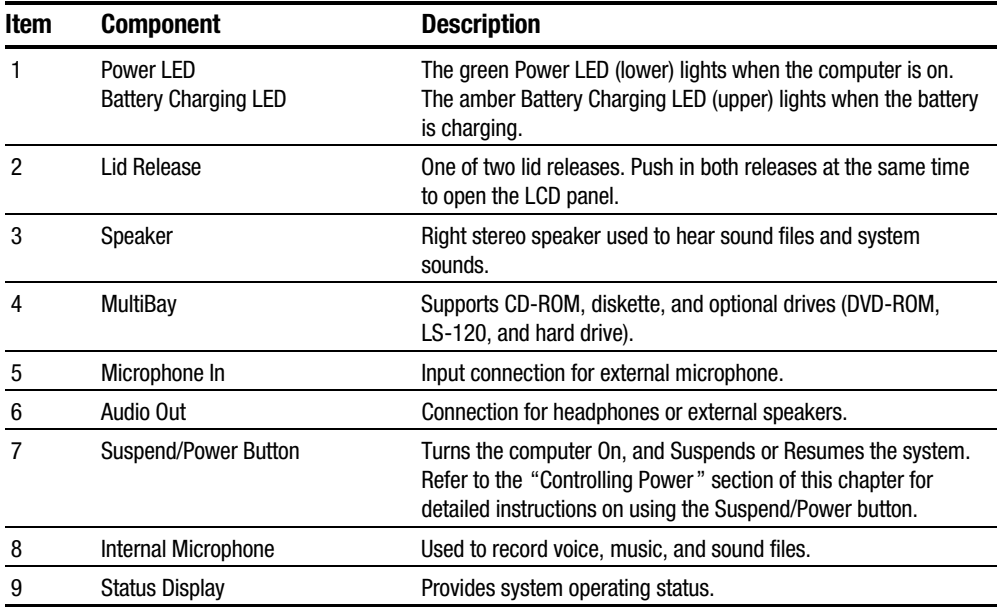

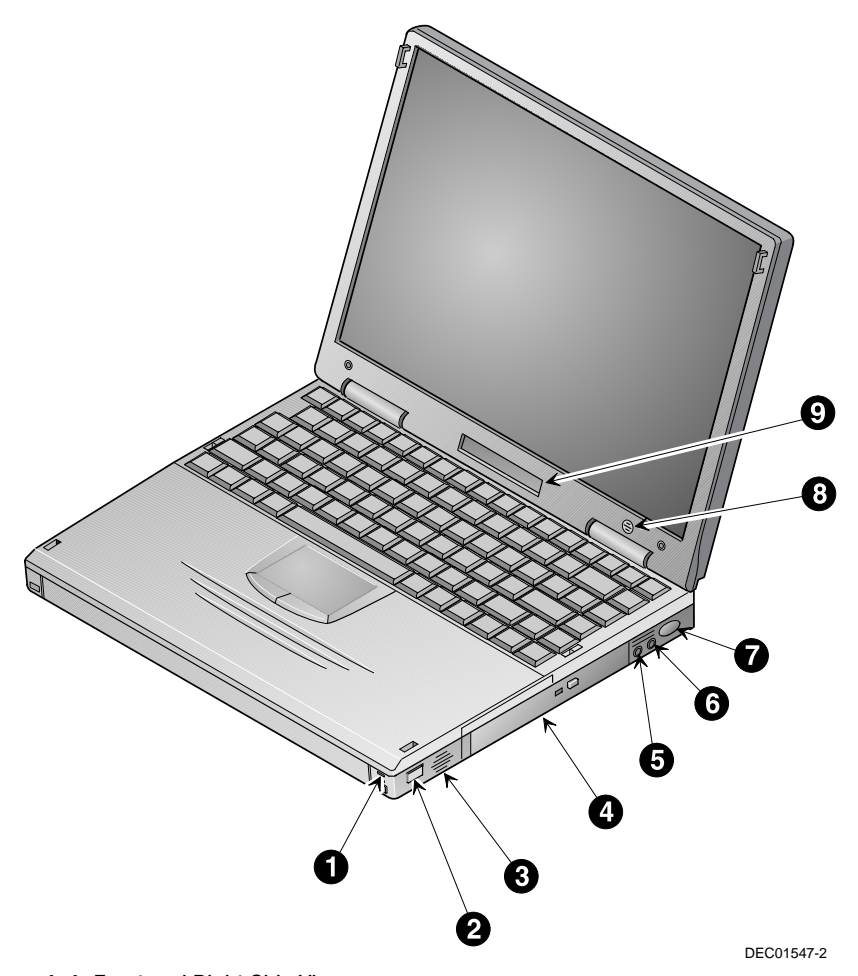

Figure 1-1 Front and Right Side View

Top and Left Side Components

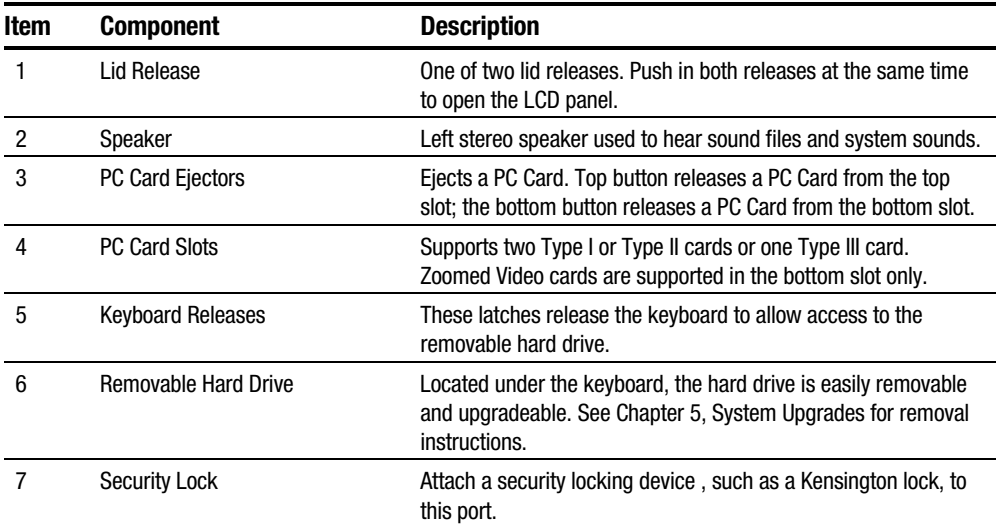

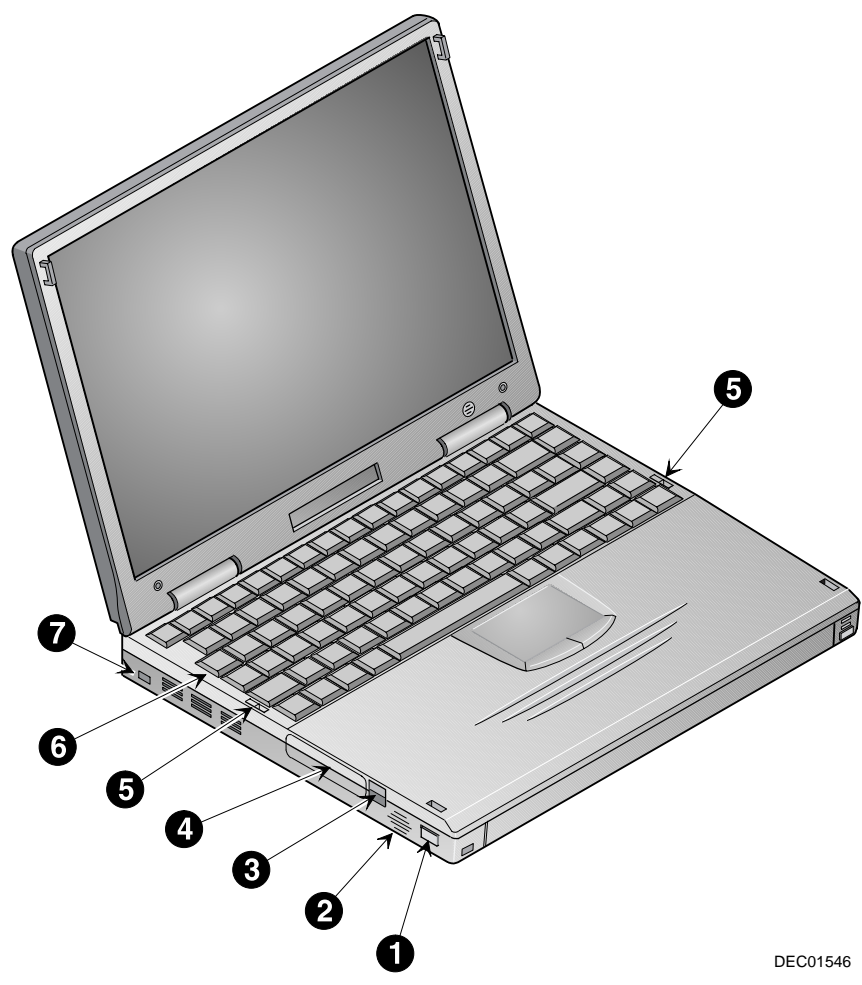

**Figure 1-2** Top and Left Side View

## Rear Components

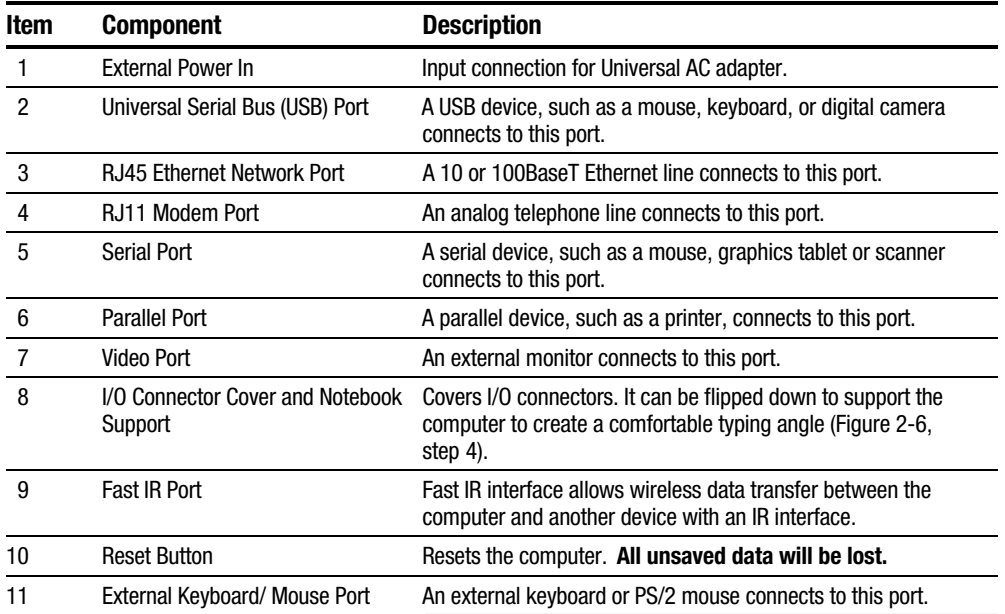

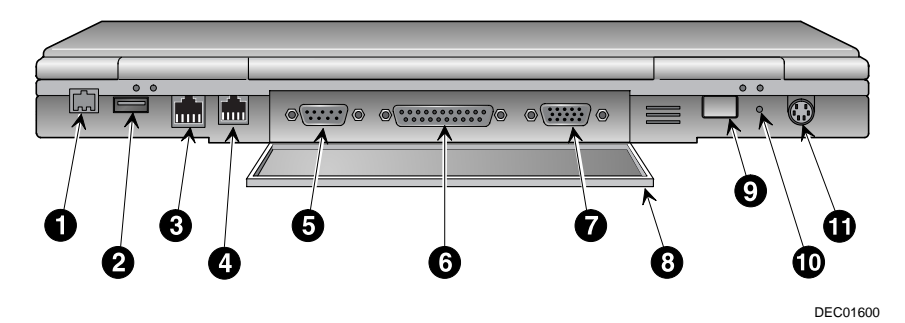

Figure 1-3 Rear View

## Bottom Components

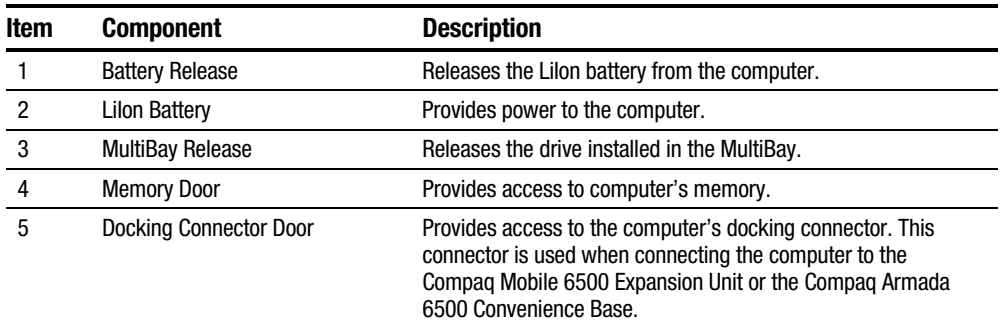

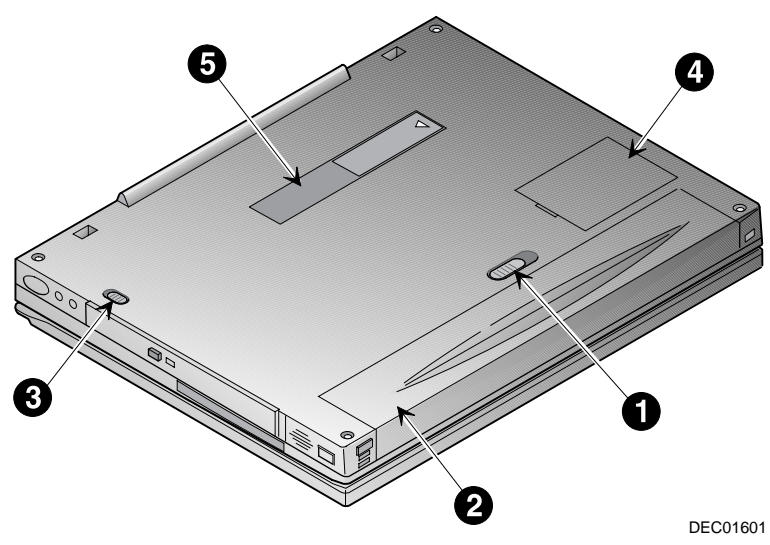

Figure 1-4 Bottom View

1.4 Controlling Power

The Suspend/Power button turns the computer on and off and accesses the built-n power saving features.

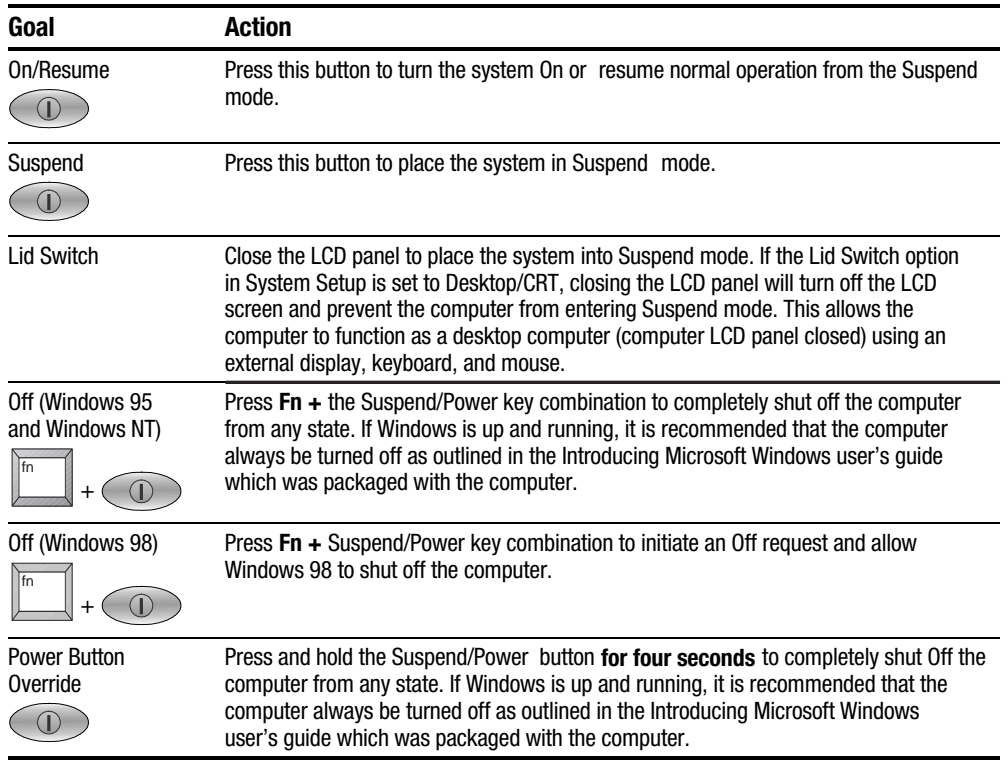

## 1.5 LCD Status Display

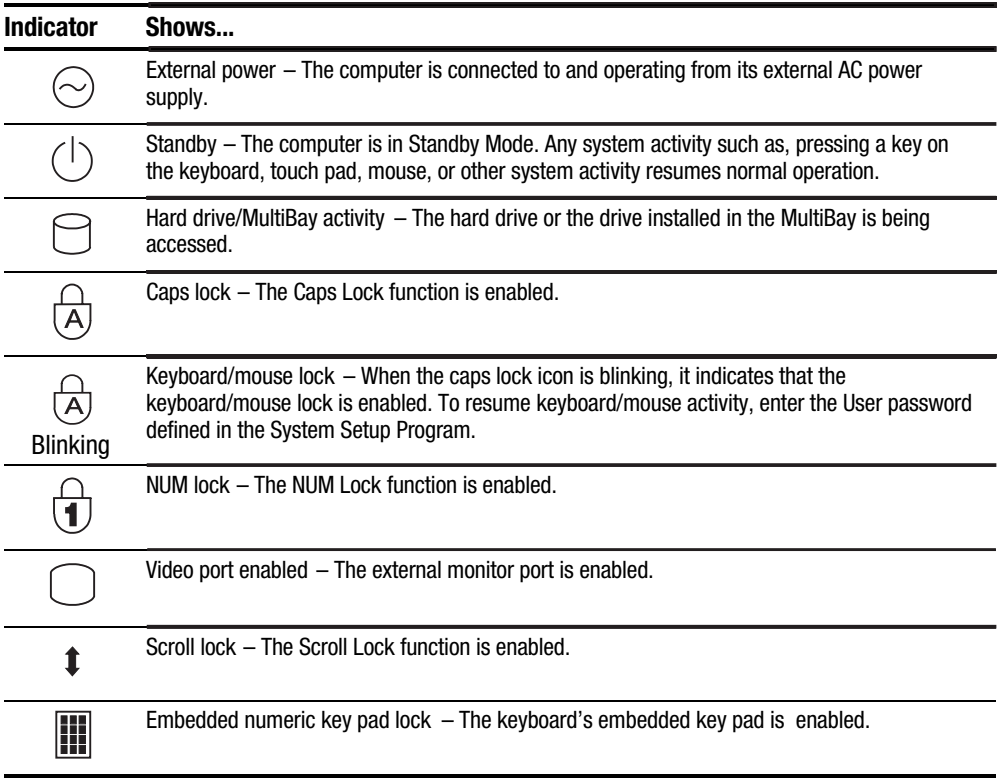

## 1.6 Keyboard Hot Keys

The hot keys are used to set up and control the computer. These keys are activated by holding down the Fn key and pressing the desired function key. The following table shows each hot key sequence and describes its function:

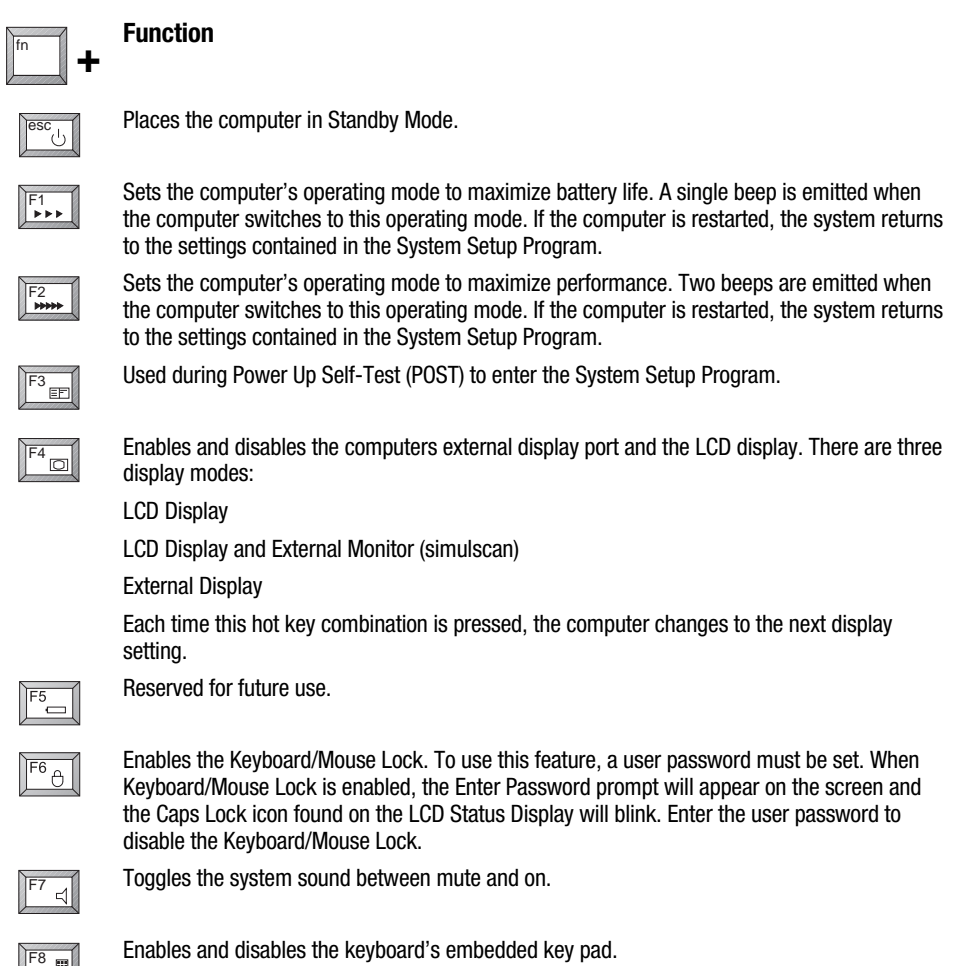

continued

#### Keyboard Hotkeys (continued)

Function

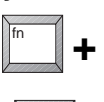

F9 num lock

Toggles NUM Lock on and off. The computer offers two numeric input methods: On-the-fly Numeric Input:

**. . . . . . . . . . . . . . . . . . . . . . . . . . . . . . . . . . . . .**

While Num Lock is enabled, press the Fn key to activate the embedded key pad for numeric input. Release the Fn key to disable the embedded key pad and return the keyboard to normal operation.

#### Intensive Numeric Input:

When Fn  $+$  F9 is used in conjunction with Fn  $+$  F8, the embedded key pad is locked for intensive numeric input. Disable the embedded keypad to return the keyboard to normal operation.

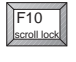

Toggles Scroll Lock On and Off. The Scroll Lock feature is application dependent; consult the software user's guide for more information on using Scroll Lock.

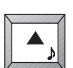

Increases the audio volume.

Decreases the audio volume.

 $\blacktriangledown$  ,

 $\triangleleft$ <sub>¤</sub>

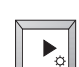

Increases the LCD screen brightness.

Decreases the LCD screen brightness.

## 1.7 Related Information

#### **Documentation**

Compaq Armada 6500 Family Reference Guide ER-PM1CC-UA

*Quick Setup Guide* ER-PM1CC-IM

#### World Wide Web

Information such as drivers, BIOS updates, and on-line documentation is available from Compaq's World Wide Web Site. The URL for the site is: HTTP://WWW.COMPAQ.COM/

## System BIOS

This chapter provides information on how to configure the computer and its security features using the System Setup Program. The computer is configured with default settings selected for typical use.

If you are familiar with System Setup programs, refer to the appropriate sections in this chapter for information on configuring or updating the computer. Otherwise, carefully read this chapter before attempting to modify the computer's configuration and security settings.

Here are some instances when you might want to change the computer's System Setup. You might need to:

- Change the date and time
- Change the computer's security level
- Enable/disable and configure power management
- Enable the infrared port or other devices
- Enable boot device options

### 2.1 Running System Setup

The System Setup Program enables you to select and store information about the computer's hardware configuration, boot sequence, security, and power management features. This information is stored in the computer's battery backed-up CMOS RAM.

#### System Setup Utility

To run System Setup:

- 1. Turn on or reboot the computer.
- 2. During system boot, press  $Fn + F3$  when the Compaq logo appears. When the logo appears you have approximately 4 seconds to enter System Setup.

## 2.2 Updating the Computer's Configuration

There are a number of hardware features that can be configured on the computer.

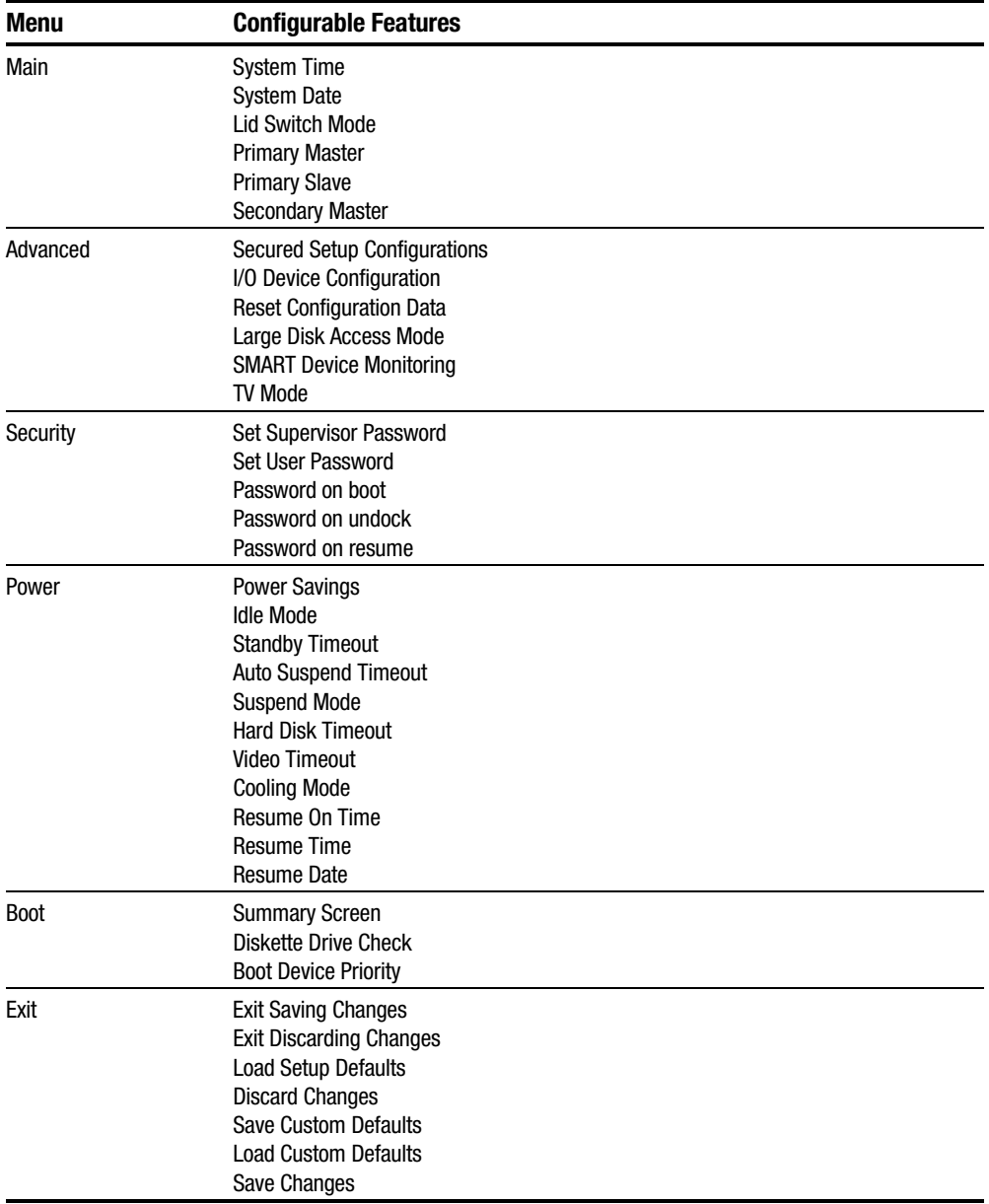

### Helpful Hints

There are several keyboard keys assigned to help you select menus and sub-menus, options, and to change option values.

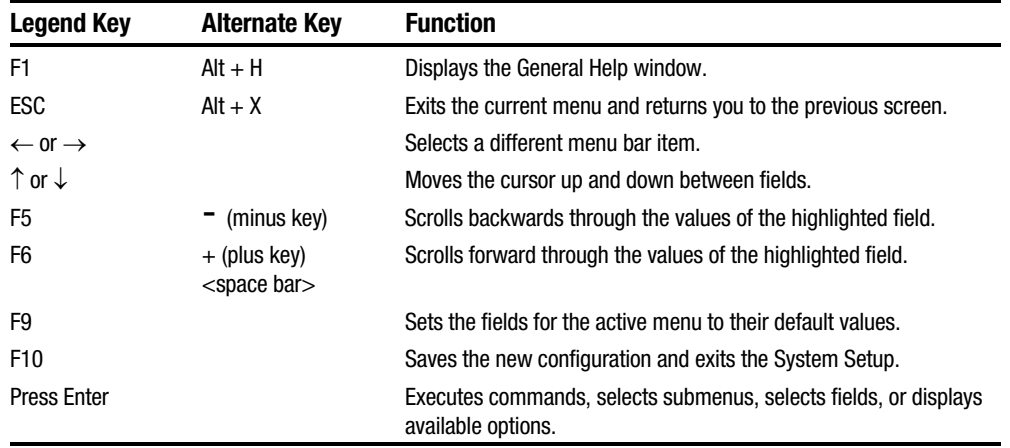

#### Launching Submenus

Notice that a pointer symbol appears next to selected fields in the menu screens. For example, see the I/O Device Configuration option in the Advanced menu. The symbol indicates the existence of a submenu that can be launched for more advanced configuration options. To launch a submenu:

- 1. Move the highlighted cell to the desired Menu Bar item and press **Enter.**
- 2. Use the legend keys to navigate around the screen and make the needed configuration changes.
- 3. When you finish, press the Esc key to exit the submenu and return to the main screen.

## 2.3 Main Menu

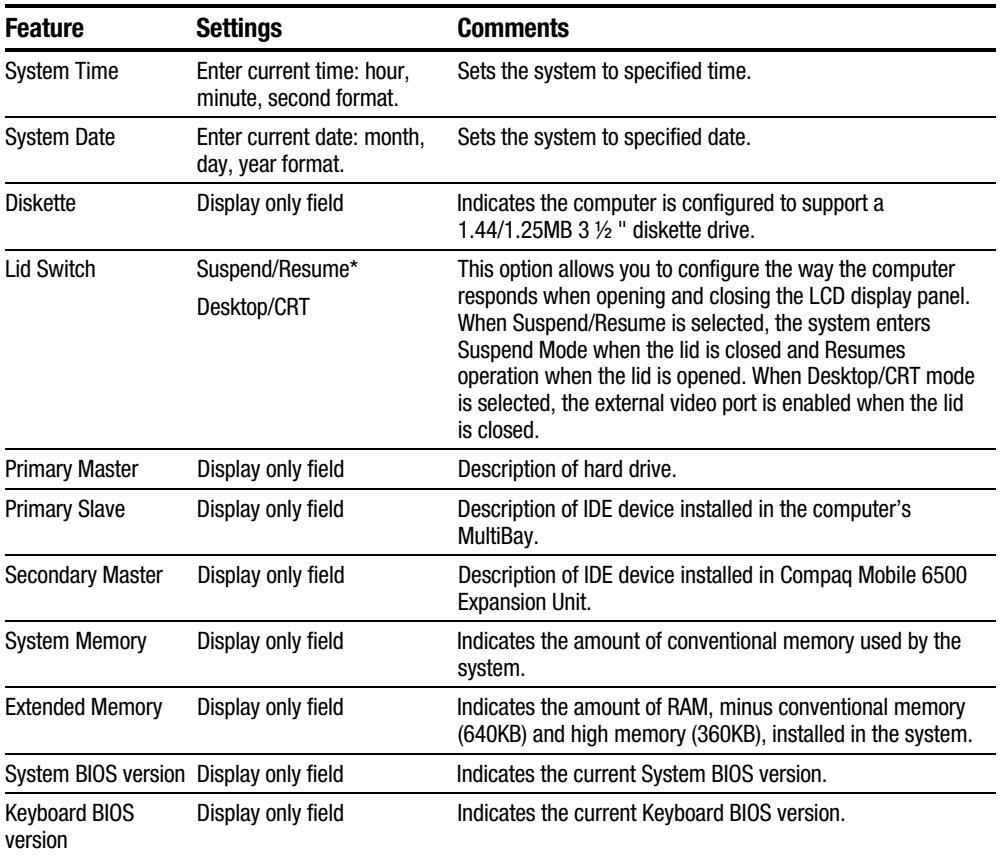

**. . . . . . . . . . . . . . . . . . . . . . . . . . . . . . . . . . . . .**

\*Factory default setting

## 2.4 Advanced Menu

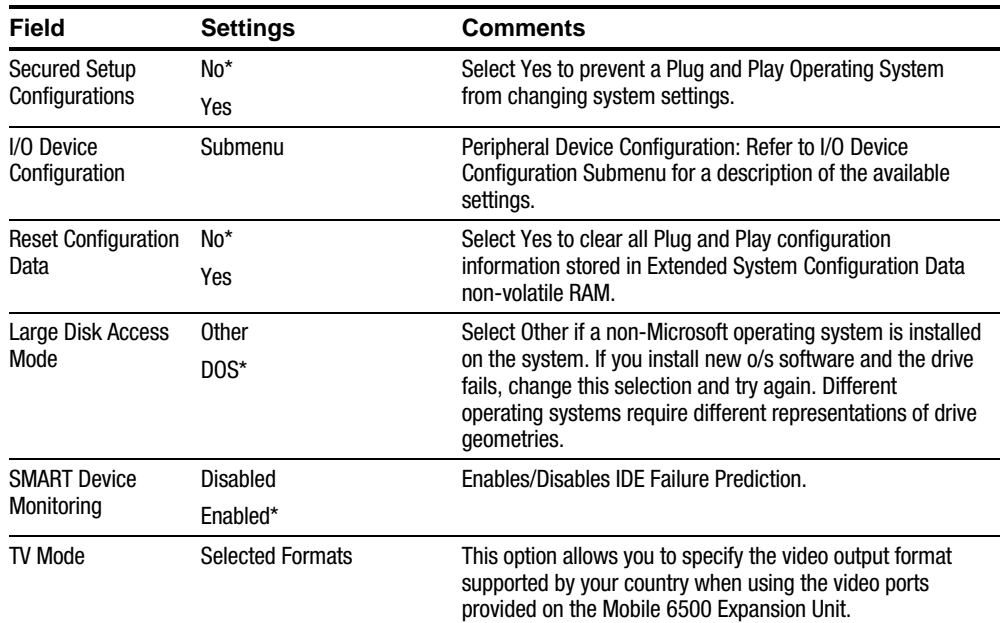

**. . . . . . . . . . . . . . . . . . . . . . . . . . . . . . . . . . . . .**

\*Factory default setting

I/O Device Configuration Submenu

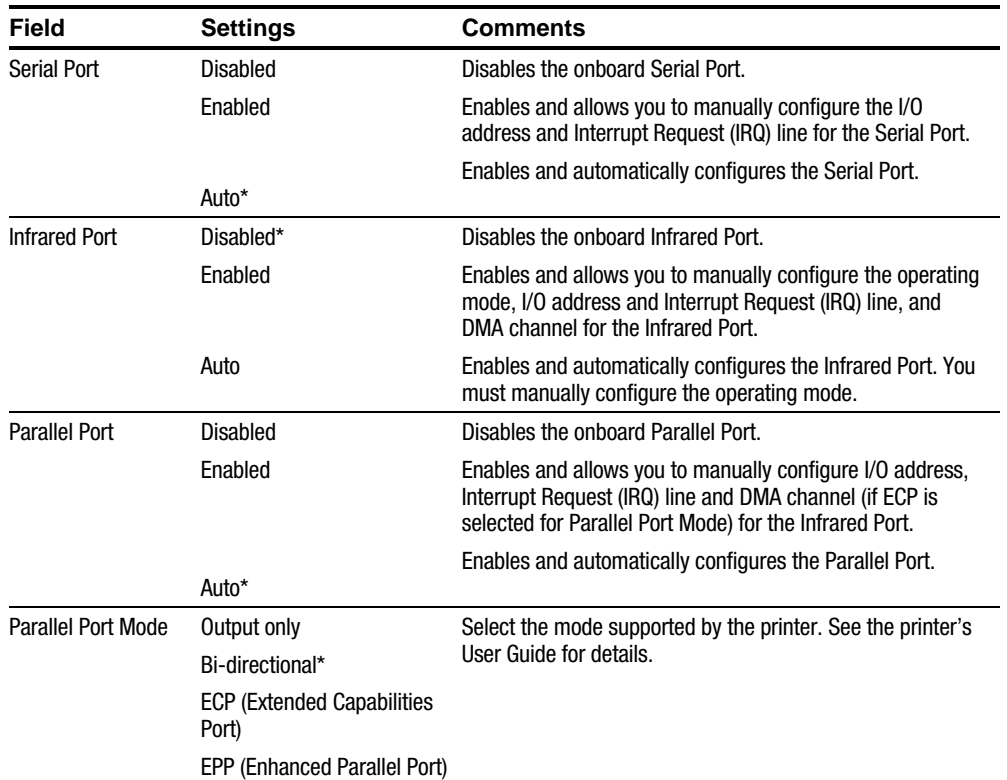

**. . . . . . . . . . . . . . . . . . . . . . . . . . . . . . . . . . . . .**

\*Factory default setting

NOTE: It is highly recommended that you use the Auto configure setting. If you need to manually configure a device, it is recommended that you use the "System" application located in the Windows "Control Panel."

## 2.5 Security Menu

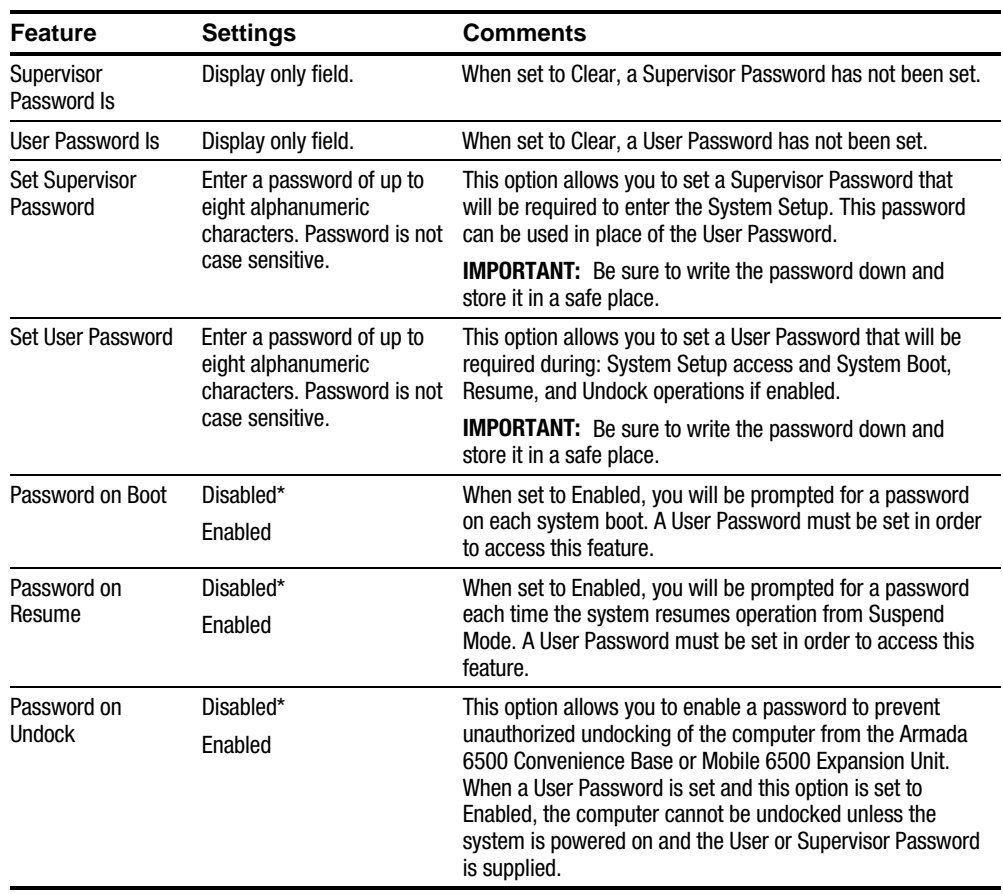

**. . . . . . . . . . . . . . . . . . . . . . . . . . . . . . . . . . . . .**

\*Factory default setting

#### **Security**

The computer provides the following levels of protection:

- User Password Used to prevent unauthorized access to the computer and prevent unauthorized removal of the computer from a docking option. The User Password also allows access to a subset of the System Setup options.
- Supervisor Password Used to prevent unauthorized access to the computer's System Setup.
- $\bullet$  Password on Undock Used to prevent unauthorized undocking of the computer from the Armada 6500 Convenience Base or Mobile 6500 Expansion Unit. Requires a User Password be set.

#### Setting/Changing a Supervisor Password

If you set a Supervisor Password, you need to enter it each time you want to access the System Setup. Perform the following steps to set or change the Supervisor Password:

NOTE: The Supervisor Password can be used in place of the User Password.

- 1. Turn on the computer.
- 2. During system boot, press  $\mathbf{F} + \mathbf{F}$  when the Compaq logo appears to enter System Setup.
- 3. If a Supervisor Password is set, enter the Supervisor Password when prompted.

The System Setup main menu will appear on the screen.

- 4. Highlight the Security menu option.
- 5. Highlight the Set Supervisor Password field and press **Enter.**
- 6. Type in the password and press **Enter.** The password can be up to eight alphanumeric characters and is not case sensitive. Symbols and other keys are ignored.

To confirm, type in the Supervisor Password a second time and press Enter.

NOTE: If a password already exists, you will be prompted to enter the old password before a new one can be set.

- 7. When the Notice dialog box appears notifying you that changes have been saved, press Enter.
- 8. Select the Exit menu and choose Exit Saving Changes to save the new settings and exit System Setup.

When you access System Setup, you will be prompted for the Supervisor Password.

NOTE: Passwords take effect immediately upon confirmation. The password will remain in effect if you exit the System Setup Program without saving the new configuration settings.

#### Setting/Changing a User Password

The User Password prevents unauthorized access to the computer and unauthorized removal of the computer from a docking option. It also allows access to a subset of the System Setup option. Perform the following steps to set or change the User Password:

- 1. Turn on the computer.
- 2. During system boot, press  $\mathbf{F} + \mathbf{F}$  when the Compaq logo appears to enter System Setup.
- 3. If a User Password is set, enter the User Password when prompted.
- 4. Highlight the Security menu.
- 5. Highlight the Set User Password field and press **Enter.**
- 6. Type in the password and press **Enter.** The password can be up to eight alphanumeric characters and is not case sensitive. Symbols and other keys are ignored.

To confirm, type in the User Password a second time and press **Enter.** 

NOTE: If a password already exists, you will be prompted to enter the *old password* before a new one can be set.

- 7. When the Notice dialog box appears notifying you that changes have been saved, press Enter.
- 8. Select the Exit menu and choose Exit Saving Changes to save the new settings and exit System Setup.

NOTE: Passwords take effect immediately upon confirmation. The password will remain in effect if you exit the System Setup Program without saving the new configuration settings.

#### Deleting a Supervisor or User Password

To delete a Supervisor or User Password:

- 1. Turn on the computer.
- 2. During system boot, press  $\mathbf{F} \mathbf{h} + \mathbf{F} \mathbf{3}$  when the Compaq logo appears to enter System Setup.
- 3. When prompted, enter the password to be deleted.
- 4. Highlight the Security menu.
- 5. If deleting the Supervisor Password, highlight the Set Supervisor Password field and press Enter. If deleting the User Password, highlight the Set User Password field and press Enter.
- 6. When prompted enter the old password.
- 7. With the cursor in the "Enter new password" field, press **Enter.**
- 8. The cursor will move to the "Re-enter new password" field. Press Enter.
- 9. When the Notice dialog box appears notifying you that changes have been saved, press Enter.
- 10. Select the Exit menu and choose Exit Saving Changes to save the new settings and exit System Setup.

#### Password on Undock

Setting a User Password and enabling Password on Undock prevents unauthorized undocking of the computer from the Compaq Mobile 6500 Expansion Unit and/or the Compaq Armada 6500 Convenience Base. When a request is made to undock the computer, you will be prompted for a password. Enter either the Supervisor or User Password to complete the undock request and undock the computer.

## 2.6 Power Menu

The computer is factory-configured with preset power management values. If you are not an advanced user, start by using the default (factory-configured) power management settings. If you find that the factory settings do not fit your specific needs, enter the System Setup Program and make the needed changes.

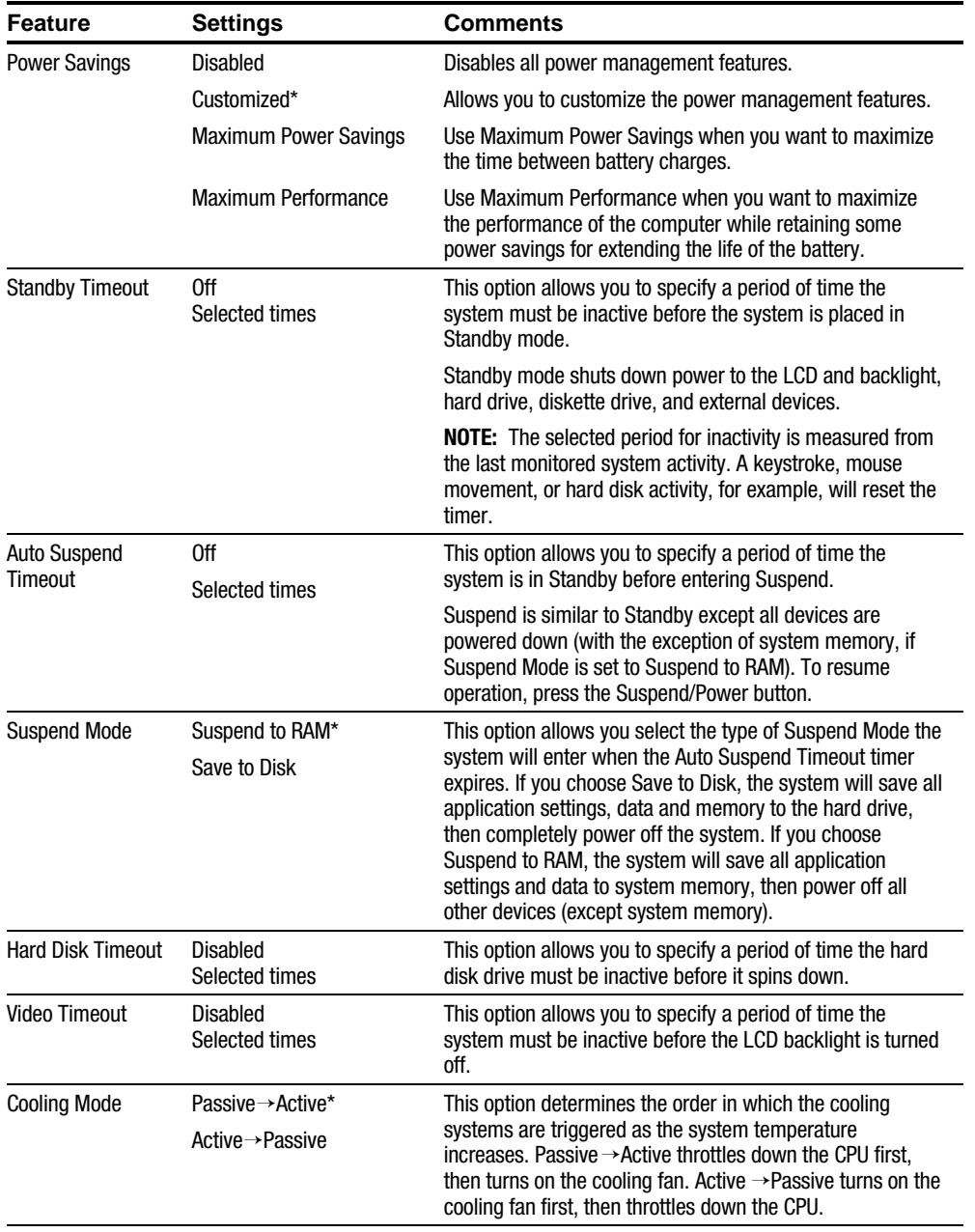

continued

#### Power Menu (continued) **Feature Settings Comments** Resume On Time Off\* On When this option is set to On and Suspend Mode is set to Suspend to RAM, the system wakes up at the time defined in Resume Time. Resume on Time will not work when the Suspend Mode is set to Save to Disk. Resume Time Enter resume time: hour, minute, second format. This option sets the time that the system will wake up from Suspend. Resume On Time must be set to On in order for the system to wake at the defined time. Resume Date Enter resume date: month, day, year format. This option sets the date that the system will wake up from Suspend. Resume On Time must be set to On in order for the system to wake on the defined date.

**. . . . . . . . . . . . . . . . . . . . . . . . . . . . . . . . . . . . .**

\*Factory default setting

## 2.7 Boot Menu

Enter the Boot Menu to change the order in which devices will be searched for an operating system.

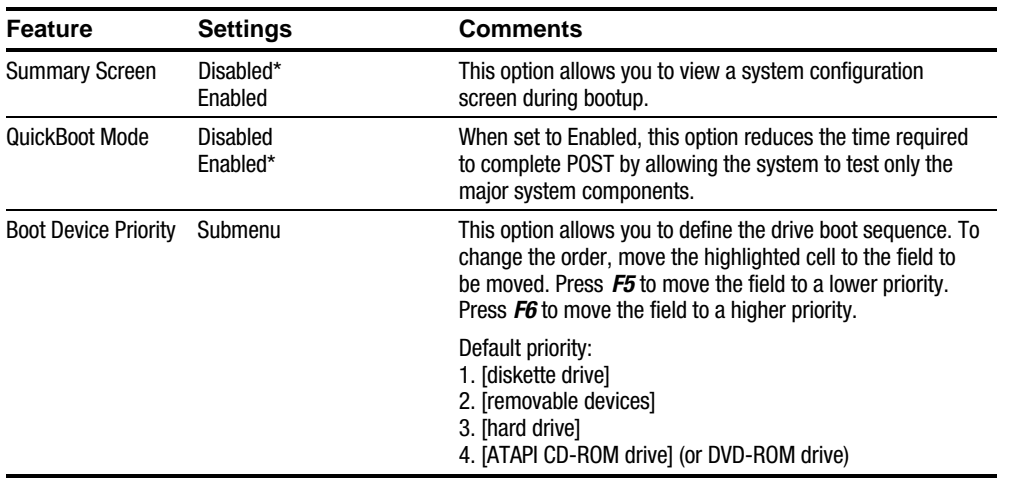

\*Factory default setting
## 2.8 Ex $\hbar$  Menu

Enter the Exit Menu to save changes, set factory defaults or exit the System Setup Program.

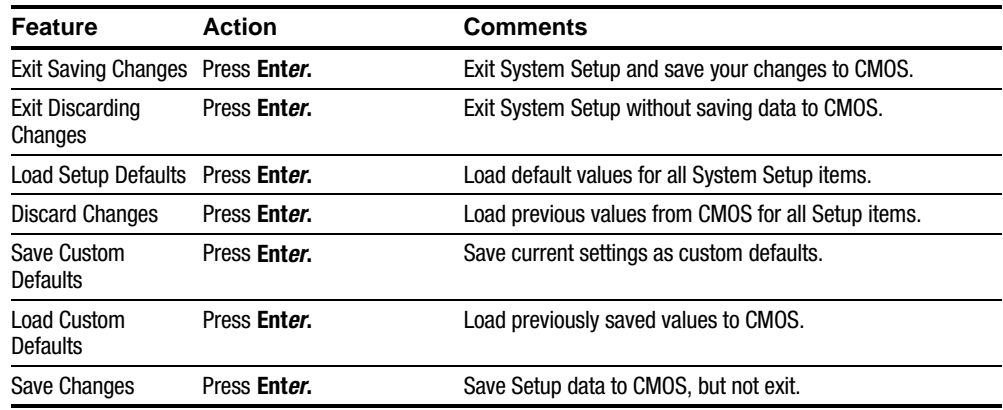

## 2.9 Restoring the Flash BIOS

To restore a corrupted Flash BIOS a Crisis Recovery diskette is required.

To restore the Flash BIOS:

- 1. Turn the computer off by pressing  $F_n +$  Standby/Resume button.
- 2. Make sure the diskette drive is installed in the computer MultiBay.
- 3. Enable Crisis Recovery mode by placing a jumper across resistor R744. This resistor is located in the expansion memory compartment on the bottom of the unit. To locate the resistor:
	- a) Place the unit in front of you with the bottom up and the battery closest to you.
	- b) Remove the cover on the memory compartment.
	- c) The resistor is located in the lower left corner of the memory compartment.
- 4. Place the Crisis Recovery disk in the drive.
- 5. Turn On the system. When the BIOS is restored, turn off the system by pressing  $\mathbf{F}$  + Suspend/Power button.

Remove the jumper across resistor R744.

# Troubleshooting

This chapter provides a systematic method of isolating problems with the Compaq Armada 6500 notebook computer. A basic understanding of DOS-based computer systems as well as a knowledge of standard troubleshooting procedures is assumed. This manual is written under the assumption the problems are related to the computer. Improper use of the system and application software problems are excluded in this chapter.

The system BIOS power on self-tests (POST) are integral to the system and detect certain errors with the system board. They use a series of beep codes to identify certain system board problems.

The troubleshooting procedures, when followed step by step, can help isolate system problems.

## 3.1 Troubleshooting Tips

In general, troubleshooting involves an organized system of approach to problem solving. Try to isolate the problem and identify the defective device (hardware) or improper setting (software). When a problem is encountered, perform a thorough visual inspection of the computer.

- If none of the indicators are lit and the hard drive cannot be heard spinning, the computer is probably not receiving power.
- Make sure the power cord is plugged in, and the AC adapter is securely connected. The LEDs on the AC adapter and the system should be on when connected to a working AC source.
- If a power strip or surge protector is being used, make sure these devices are turned on.
- When powering the system by battery, make sure the battery is charged.

Often problems are caused by improperly connected cables.

- If a mouse or keyboard is being used, make sure they are properly connected to their respective ports. Make sure none of the connector pins are bent or broken.
- Check all cables connected to the computer. If any are cut, frayed, or damaged in any way, replace them right away. Never use a damaged cable. A damaged cable is not only a fire hazard, it may also cause a short circuit, resulting in irreparable damage to the computer.
- Check all internal connections to ensure they are secure. Problems often occur because a connection is loose or backwards.

Verify all test equipment works before using it to test a malfunctioning component.

Verify a component is the only malfunctioning part of the computer by replacing the malfunctioning component with a properly functioning one, and then try to run the system. For example, if a diskette drive has been tested in a test computer and has been found to be bad, test a working diskette drive in the malfunctioning diskette drive's computer to be sure another component (such as the diskette drive controller) is not bad as well.

As with assembly and disassembly, make sure to have adequate lighting, the right tools, and a stable clean working environment.

The following examples provide useful tips and information that will help isolate and solve some of the more common problems that may be encountered.

#### System Start Failure

When the computer is turned on, the system hangs before completing or starting the POST (power on self-test). A power supply failure, POST failure, or boot-up failure can result in a system start failure. Reset the system by pressing the reset button located on the rear of the computer next to the PS/2 connector (Figure 1-3) and restart the system.

## Power Supply Failure

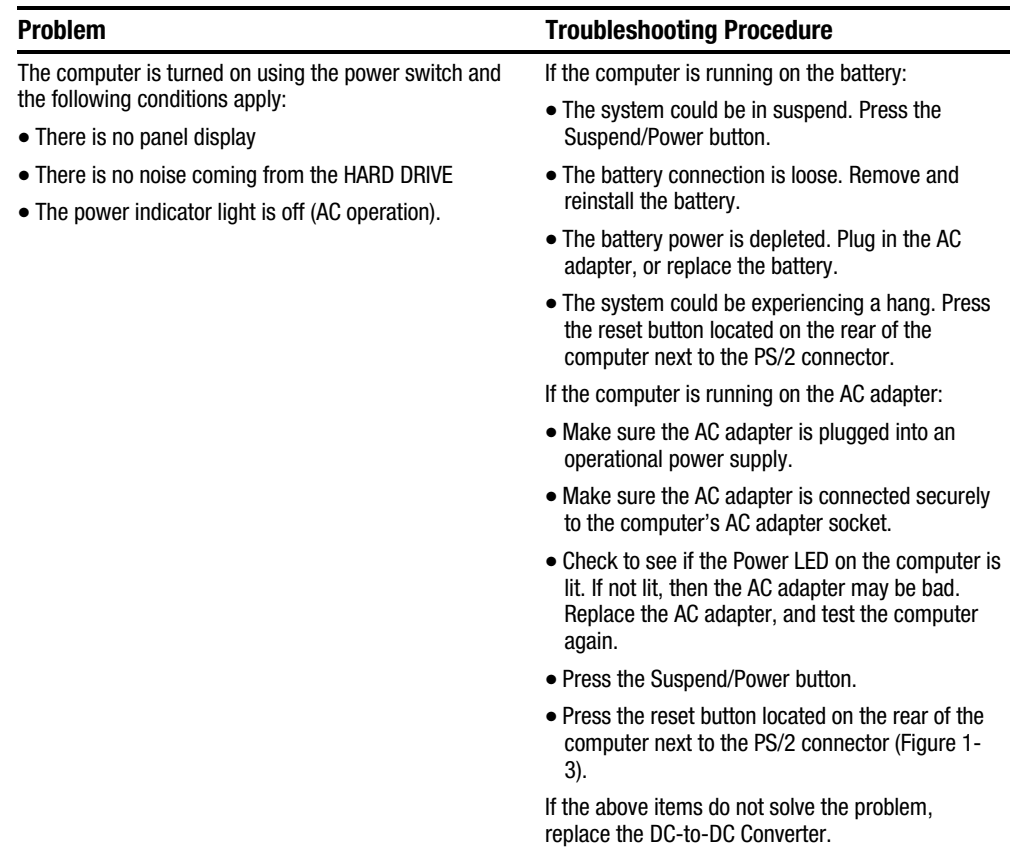

**. . . . . . . . . . . . . . . . . . . . . . . . . . . . . . . . . . . . .**

## Boot-up Failure

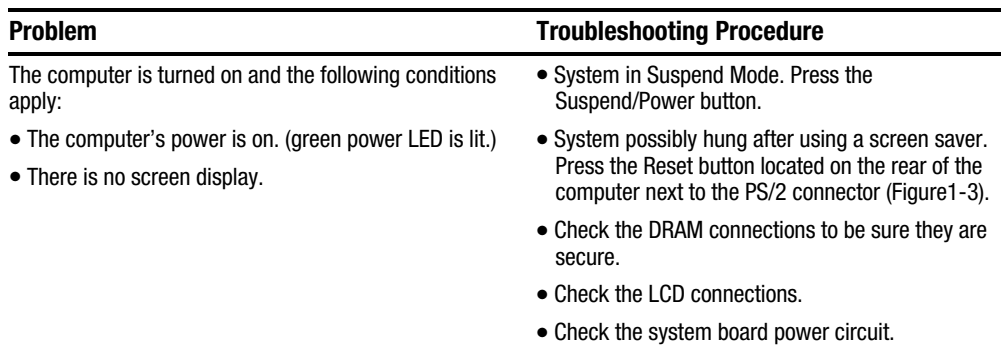

**. . . . . . . . . . . . . . . . . . . . . . . . . . . . . . . . . . . . .**

## POST Failure

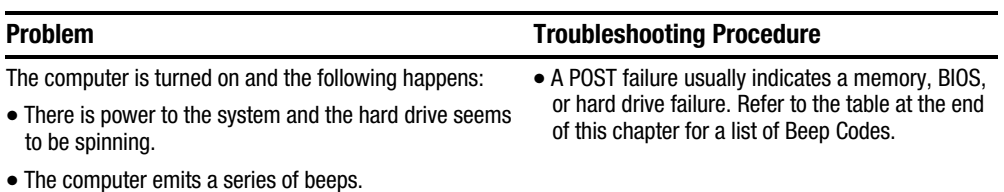

## Cardbus Failure

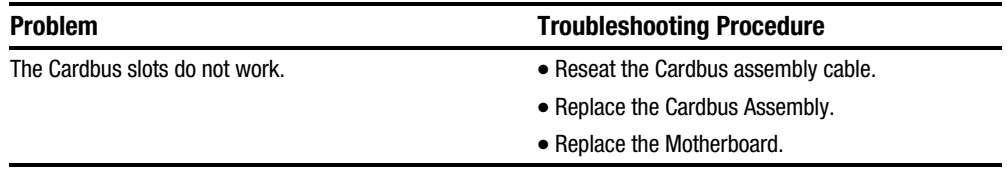

## LCD Panel Failure

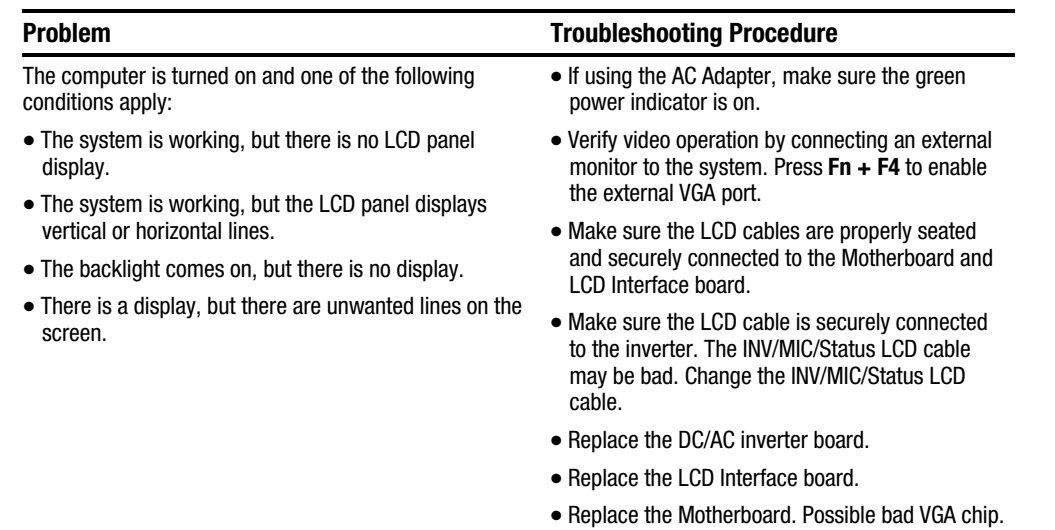

 $\bullet$  Replace the LCD panel.

**. . . . . . . . . . . . . . . . . . . . . . . . . . . . . . . . . . . . .**

## CRT Failure

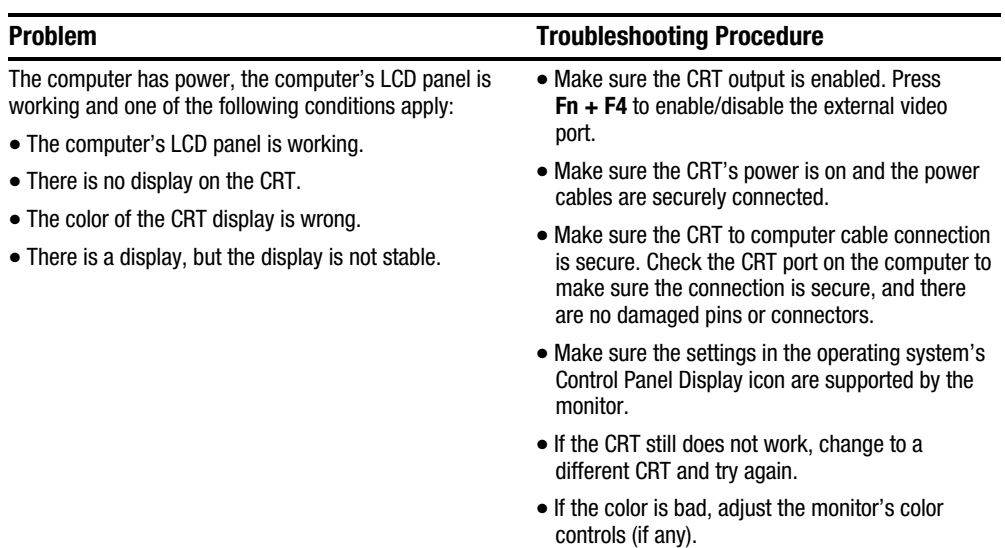

## Computer Keyboard Failure

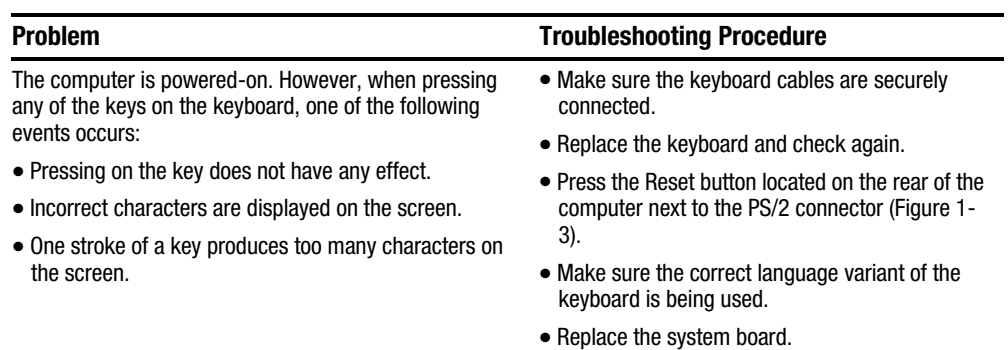

**. . . . . . . . . . . . . . . . . . . . . . . . . . . . . . . . . . . . .**

## External Keyboard or PS/2 Mouse Failure

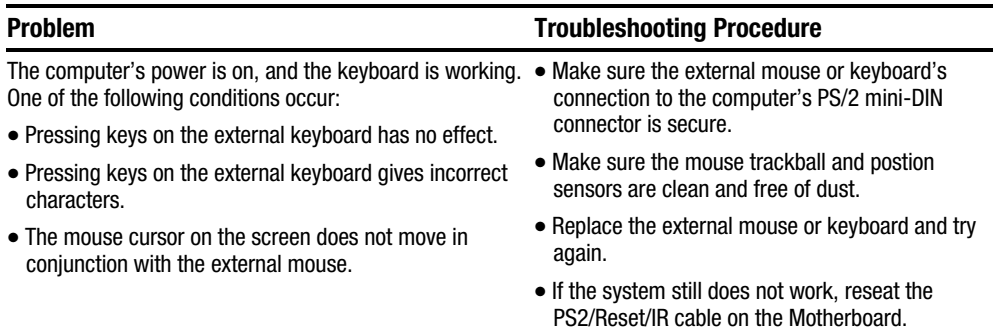

### Hard Drive Failure

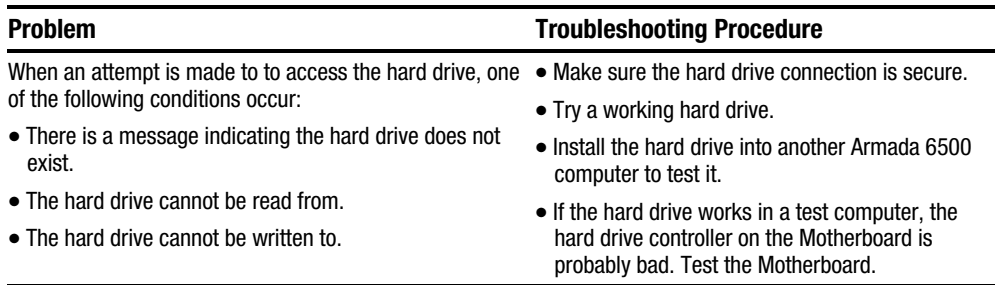

## Diskette Drive Failure

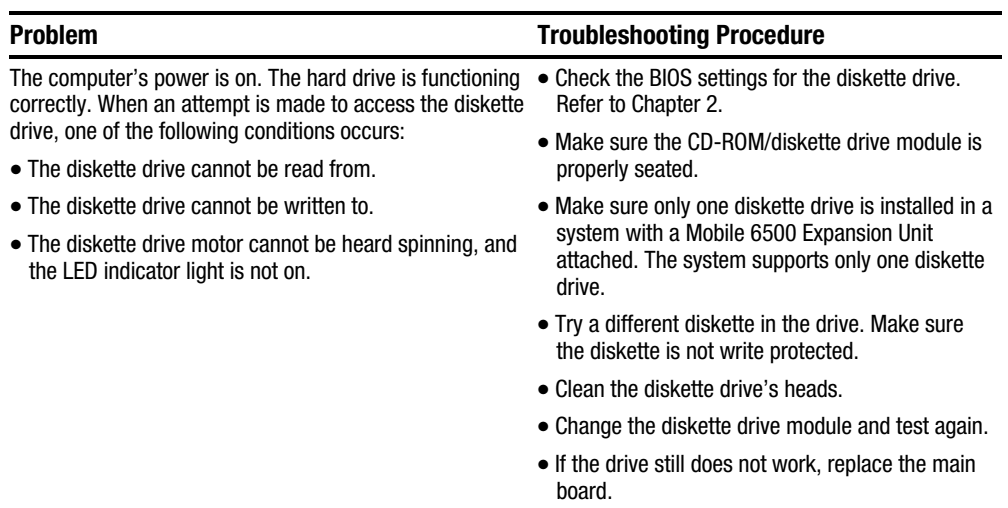

**. . . . . . . . . . . . . . . . . . . . . . . . . . . . . . . . . . . . .**

## CD-ROM Failure

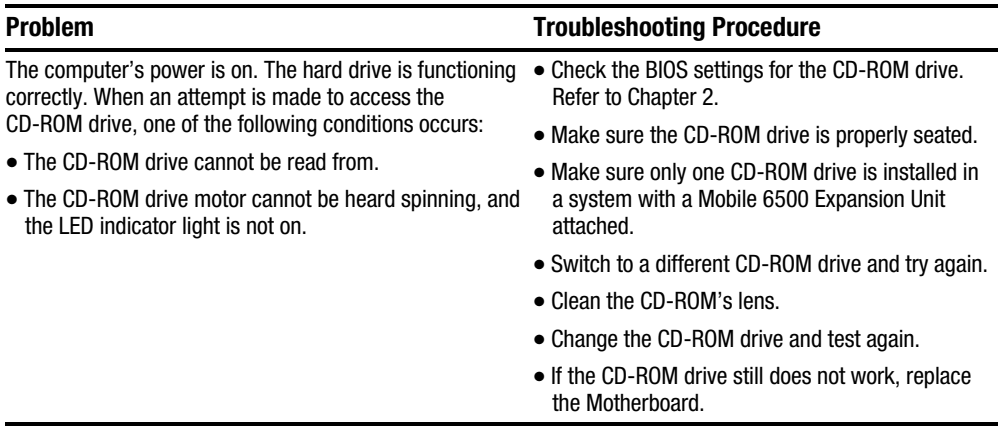

## Battery Failure

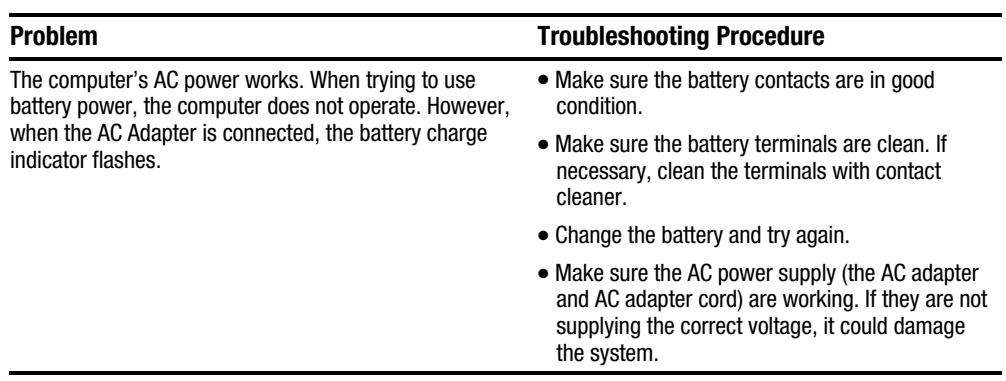

**. . . . . . . . . . . . . . . . . . . . . . . . . . . . . . . . . . . . .**

## Touchpad Failure

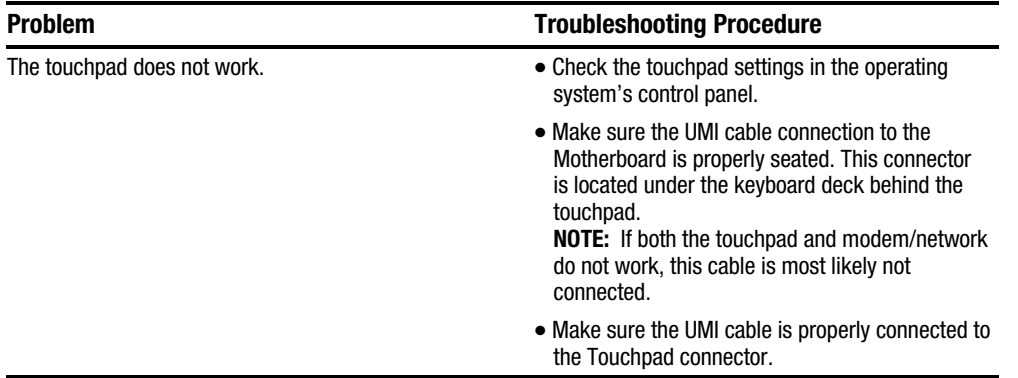

## Internal Modem/Network (UMI) Failure

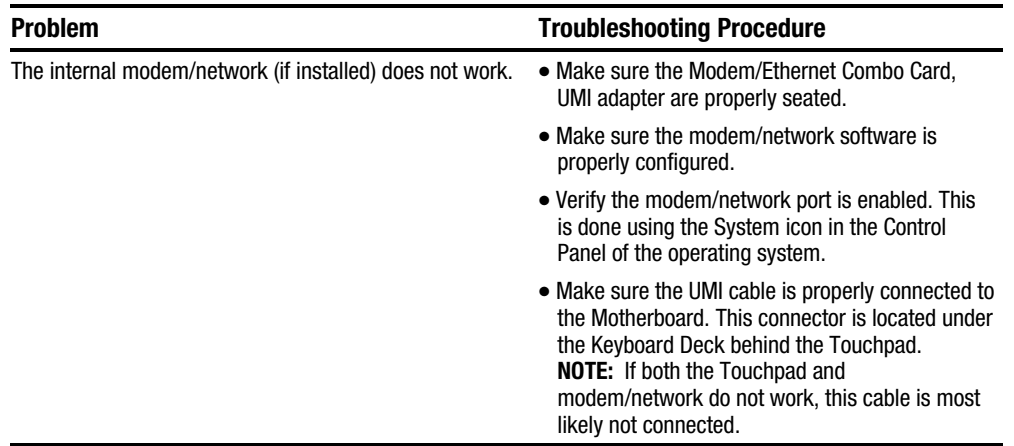

#### External Audio Failure

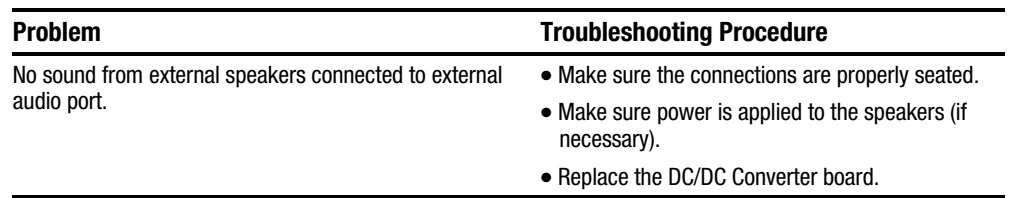

**. . . . . . . . . . . . . . . . . . . . . . . . . . . . . . . . . . . . .**

## 3.2 Check Points and Error Messages

At the beginning of each POST routine, the BIOS outputs the test point error code to I/O address 80h. Use this code during troubleshooting to establish at what point the system failed and what routine was being performed.

If the BIOS detects a terminal error condition, it halts POST after:

- Issuing a terminal error beep code and
- Attempting to display the error code on upper left corner of the screen and on the port 80h LED display

If the system hangs before the BIOS can process the error, the code displayed at port 80h is that of the last test performed. In this case, the screen does not display the error code.

#### Phoenix BIOS Test Points

The following is a list of the checkpoint codes written at the start of each test and the beep codes issued for terminal errors:

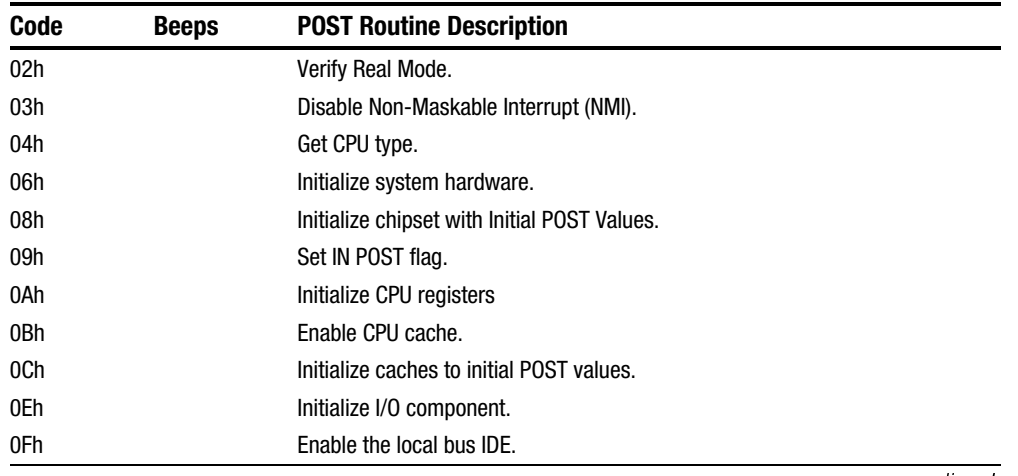

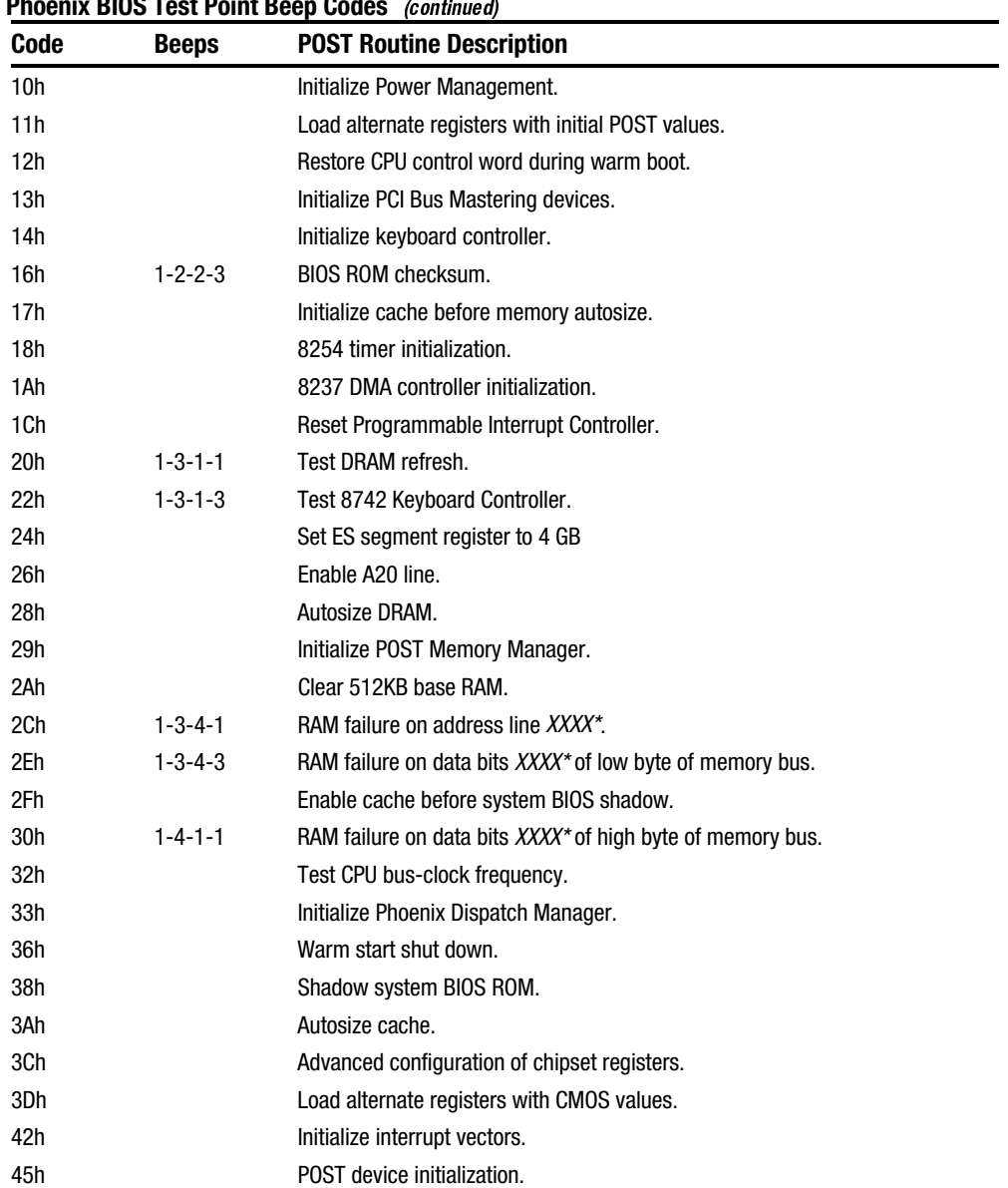

#### Phoenix BIOS Test Point Beep Codes (continued)

#### Phoenix BIOS Test Point Beep Codes (continued)

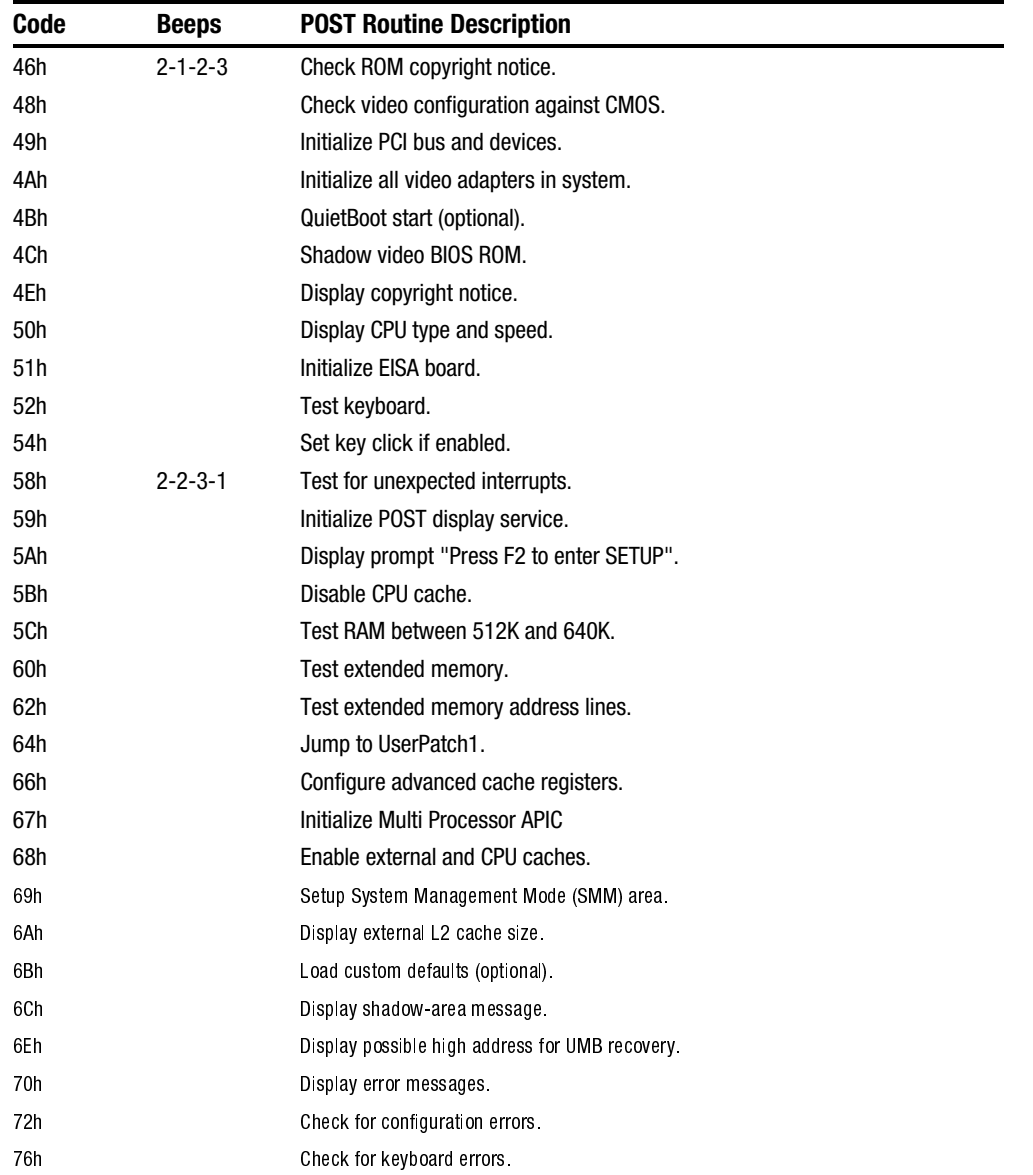

**. . . . . . . . . . . . . . . . . . . . . . . . . . . . . . . . . . . . .**

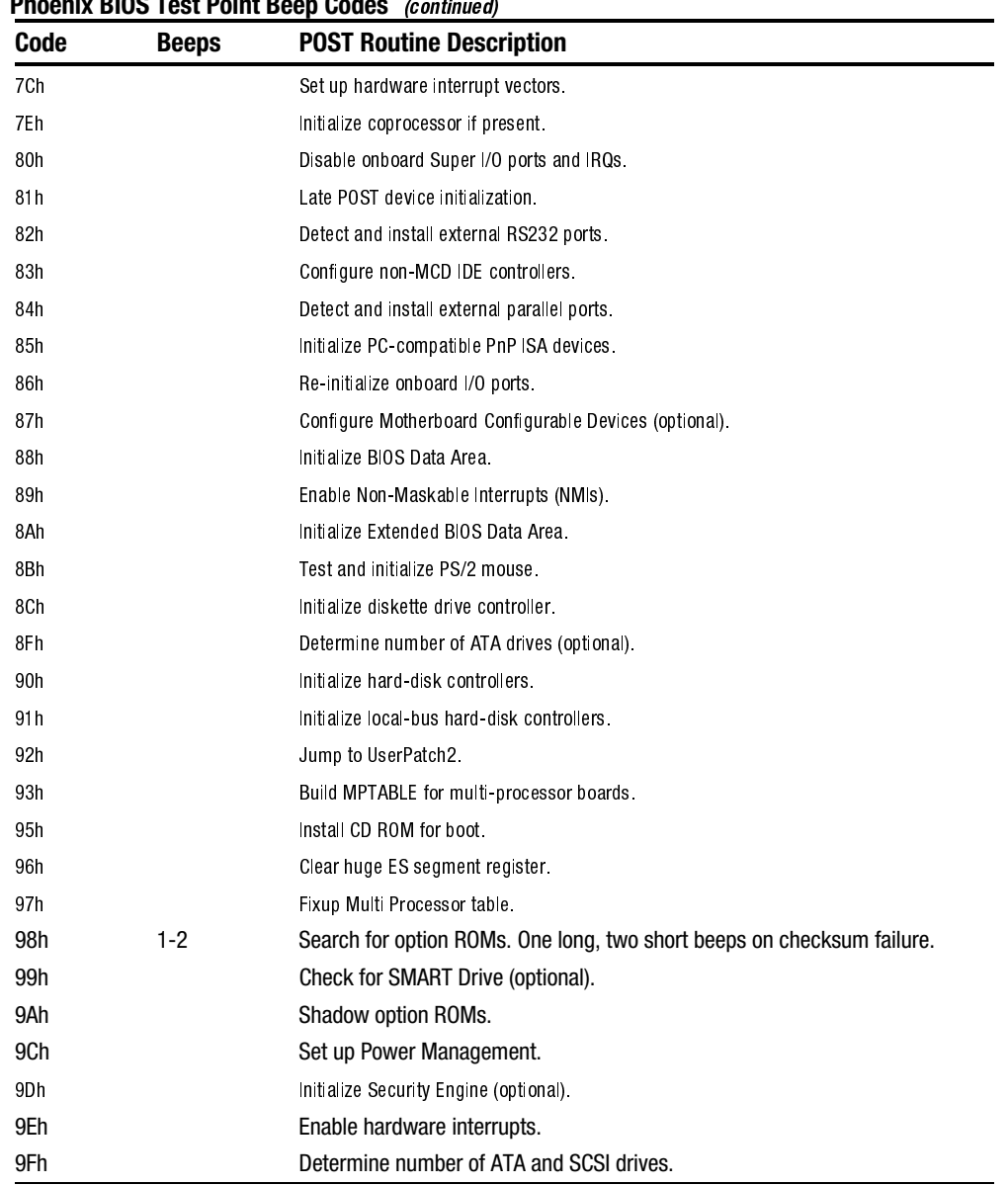

#### Phoenix BIOS Test Point Beep Codes (continued)

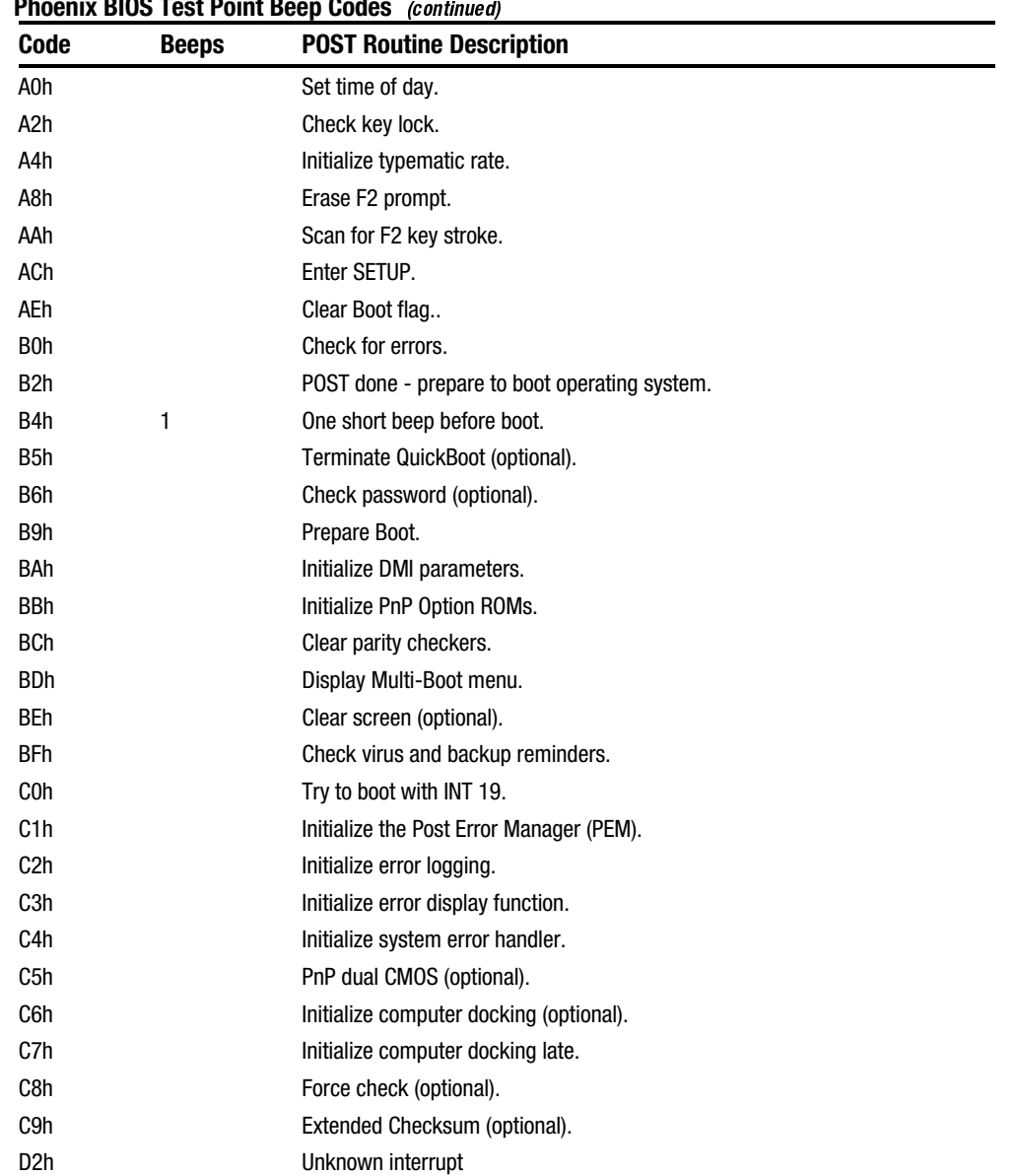

#### Phoenix BIOS Test Point Beep Codes (continued)

\* If the BIOS detects error 2C, 2E, or 30 (base 512K RAM error), it displays an additional word-bitmap (*XXXX*) indicating the address line or bits that failed. For example, "2C 0002" means data bits 12 and 5 (bits 12 and 5 set) have failed in the lower 16 bits. The BIOS also sends the bitmap to the port-80 LED display. It first displays the check point code, followed by a delay, the high-order byte, another delay, and then the low-order byte of the error. It repeats this sequence continuously.

## Warning Messages

The following is an alphabetic list of error and status messages which the Phoenix BIOS can generate and an explanation of each message. Many of the messages below refer to the built-in Setup program.

**. . . . . . . . . . . . . . . . . . . . . . . . . . . . . . . . . . . . .**

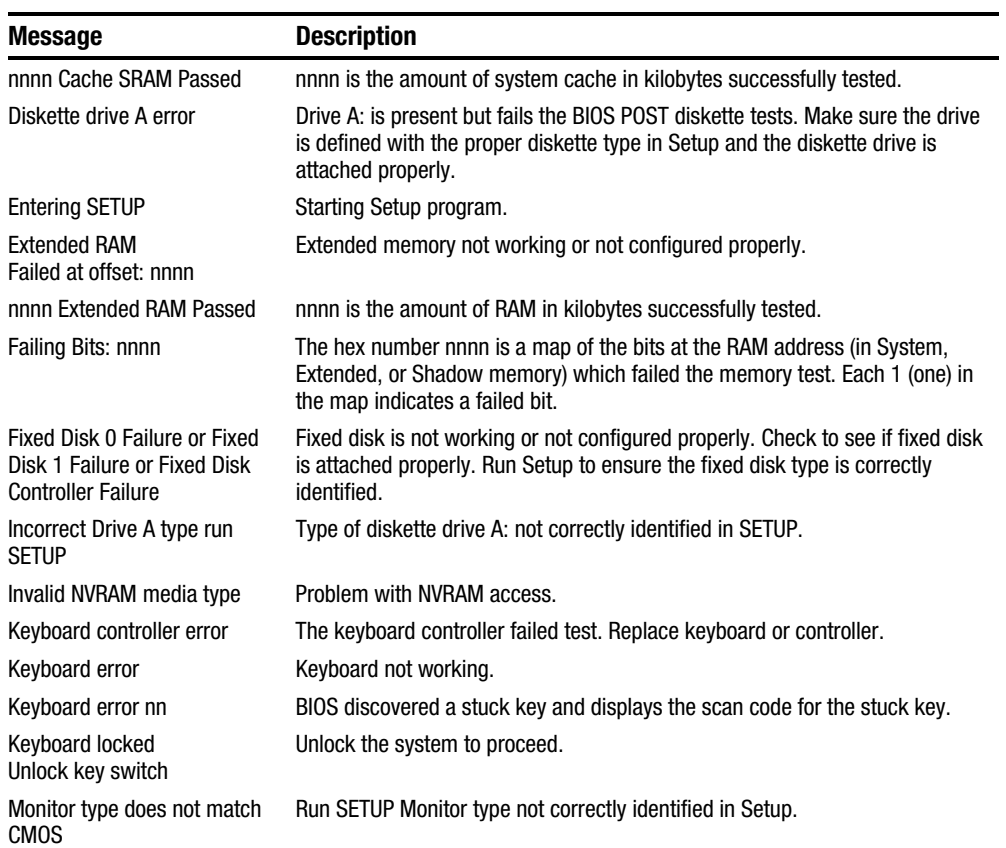

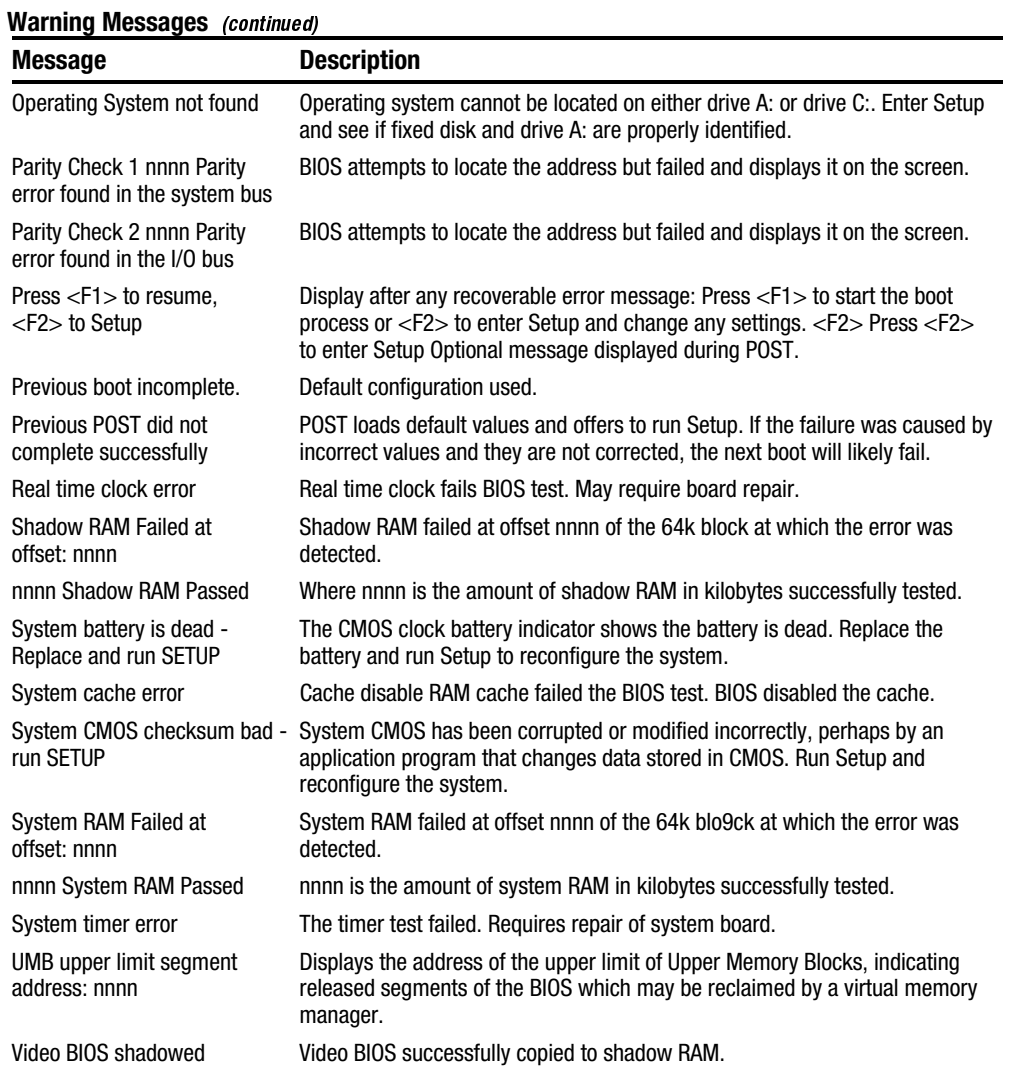

## FRU Replacement

## 4.1 Introduction

This chapter provides detailed procedures for replacing the Compaq Armada 6500 notebook computer Field Replaceable Units (FRUs). Unless otherwise noted the replacement procedures for the FRUs are the reverse of the removal procedures.

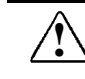

WARNING: Static electricity collects on non-conductors such as paper, cloth, or plastic.<br>A static discharge can be damaging even though it is not seen or felt. To prevent damage to circuit boards and/or components:

- Before touching any circuit board or component, touch the metal frame of the workstation to discharge any static electricity
- Keep circuit boards and components away from non-conductors.

## 4.2 Required Tools

The following tools are required to remove and replace the computer FRUs:

- $\bullet$  #0 and #1 Phillips-head Screwdrivers
- $\bullet$  3/16 inch Nut Driver
- Tweezers

## 4.3 Service Options

This section contains a list of service options with part numbers available for the computer.

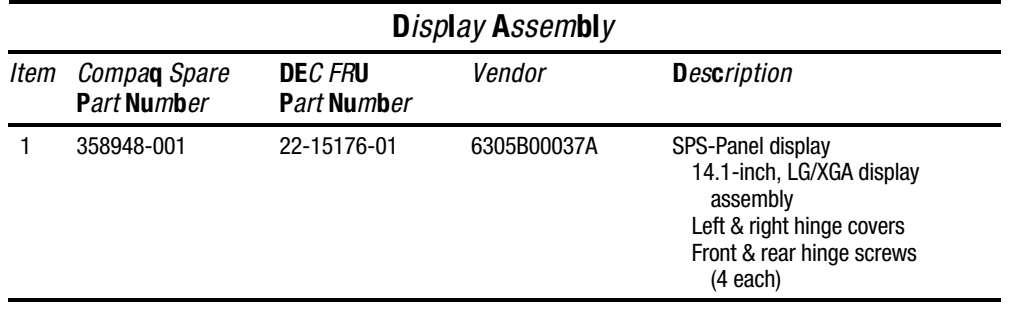

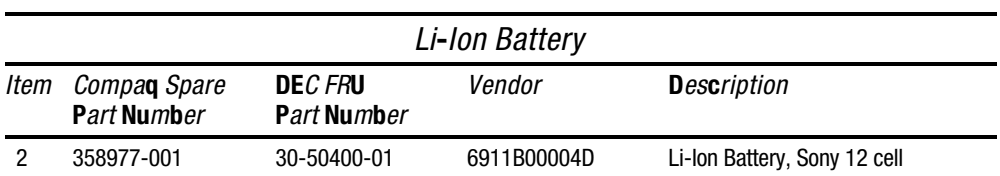

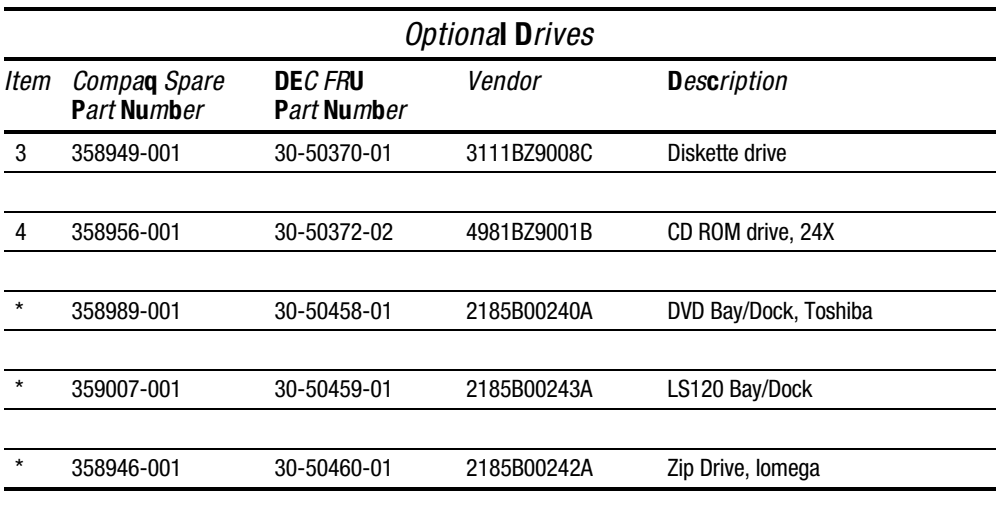

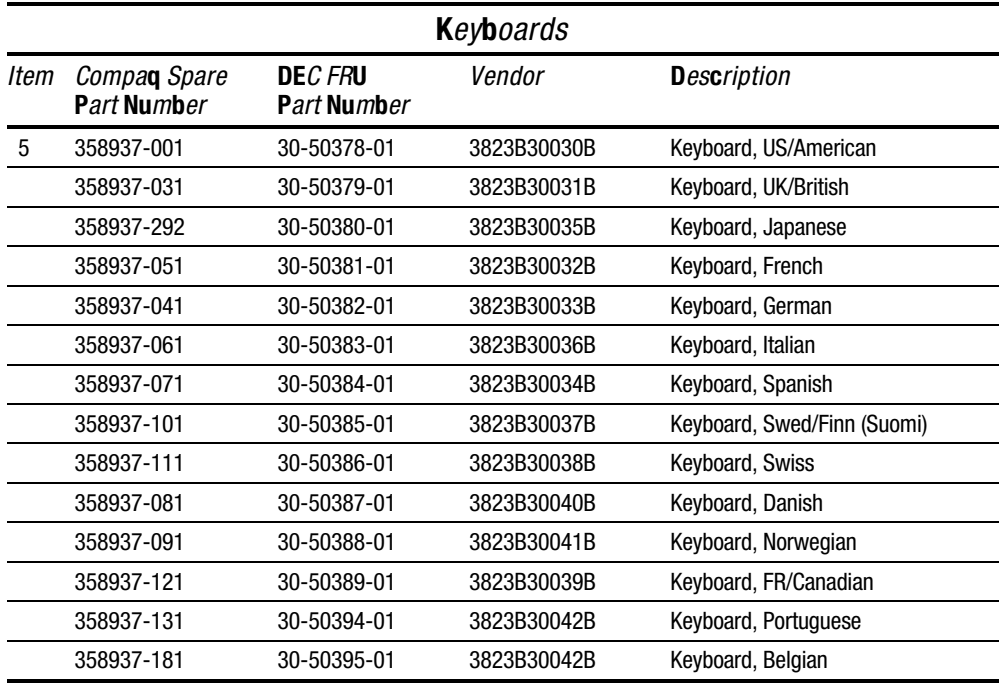

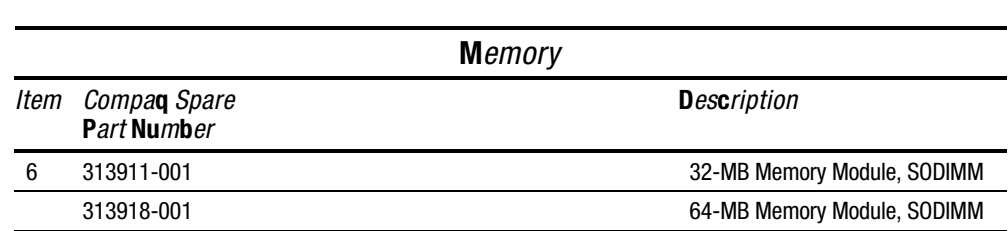

310345-001 128-MB Memory Module, SODIMM

**. . . . . . . . . . . . . . . . . . . . . . . . . . . . . . . . . . . . .**

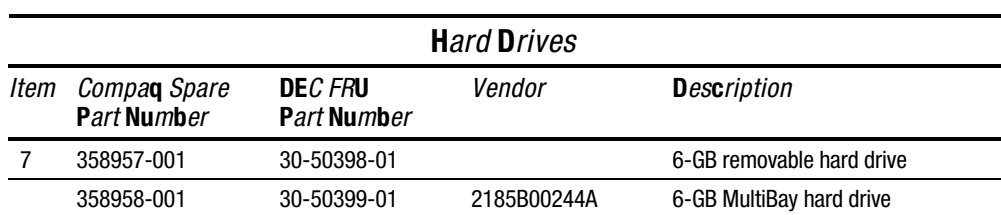

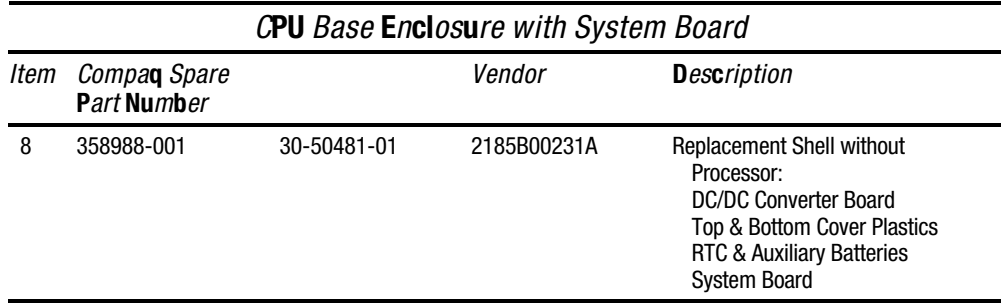

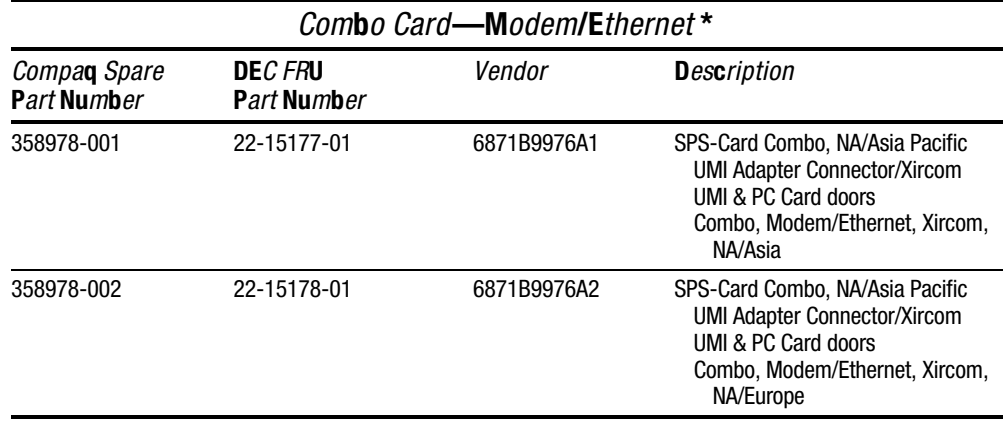

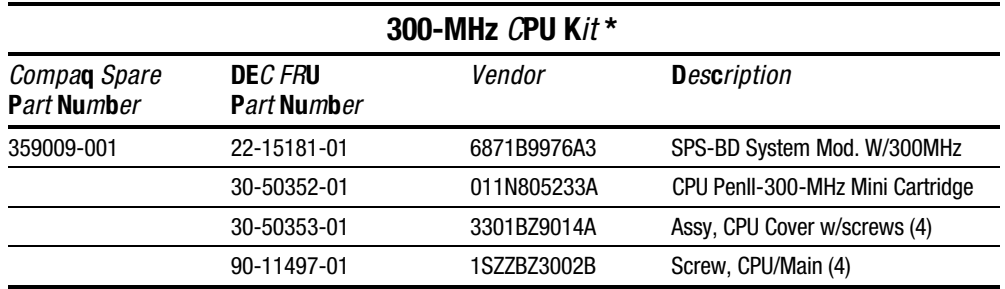

*\** not illustrated

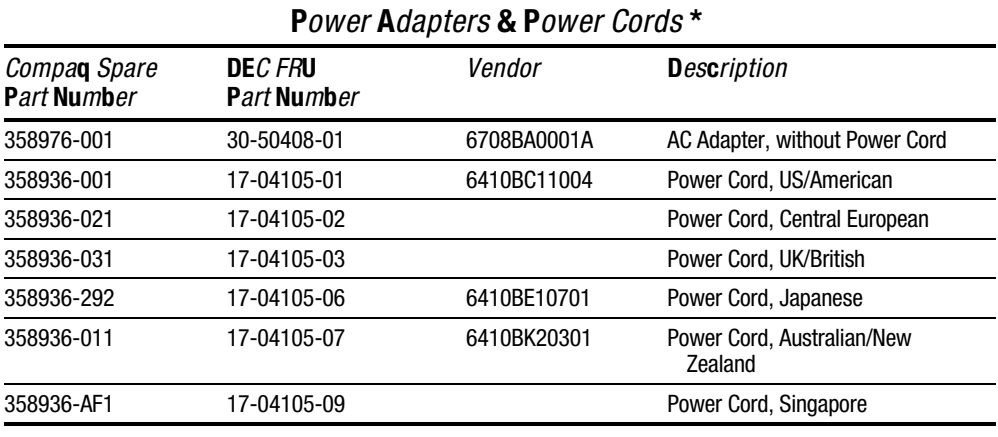

*\** not illustrated

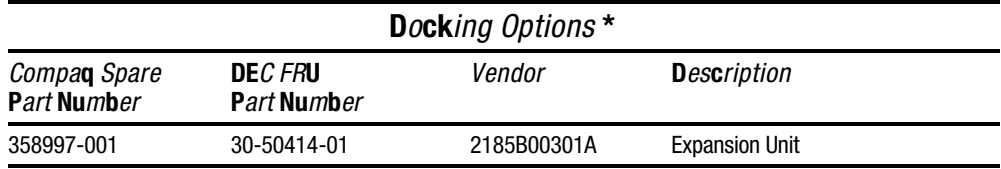

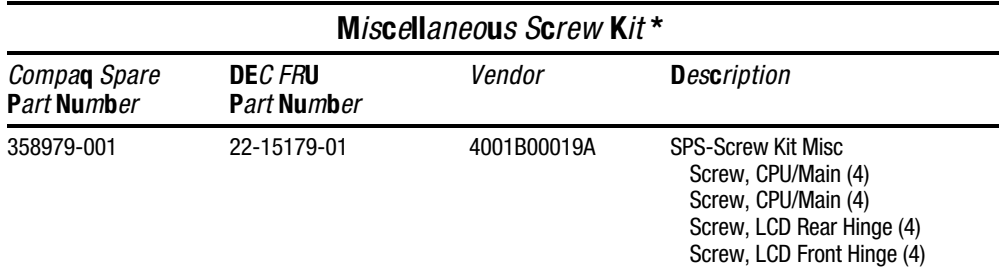

*\** not illustrated

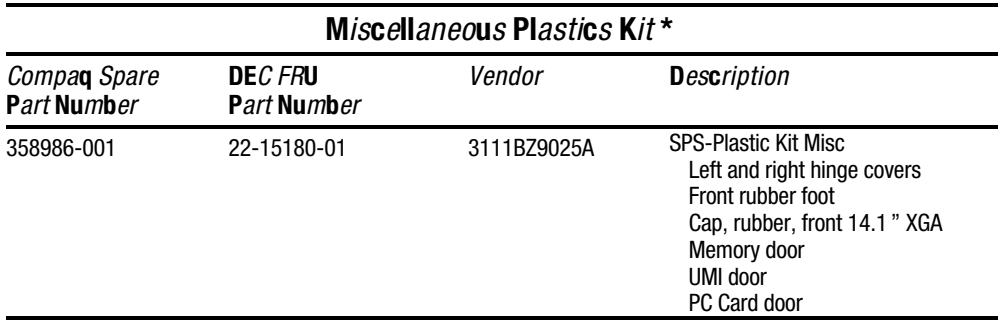

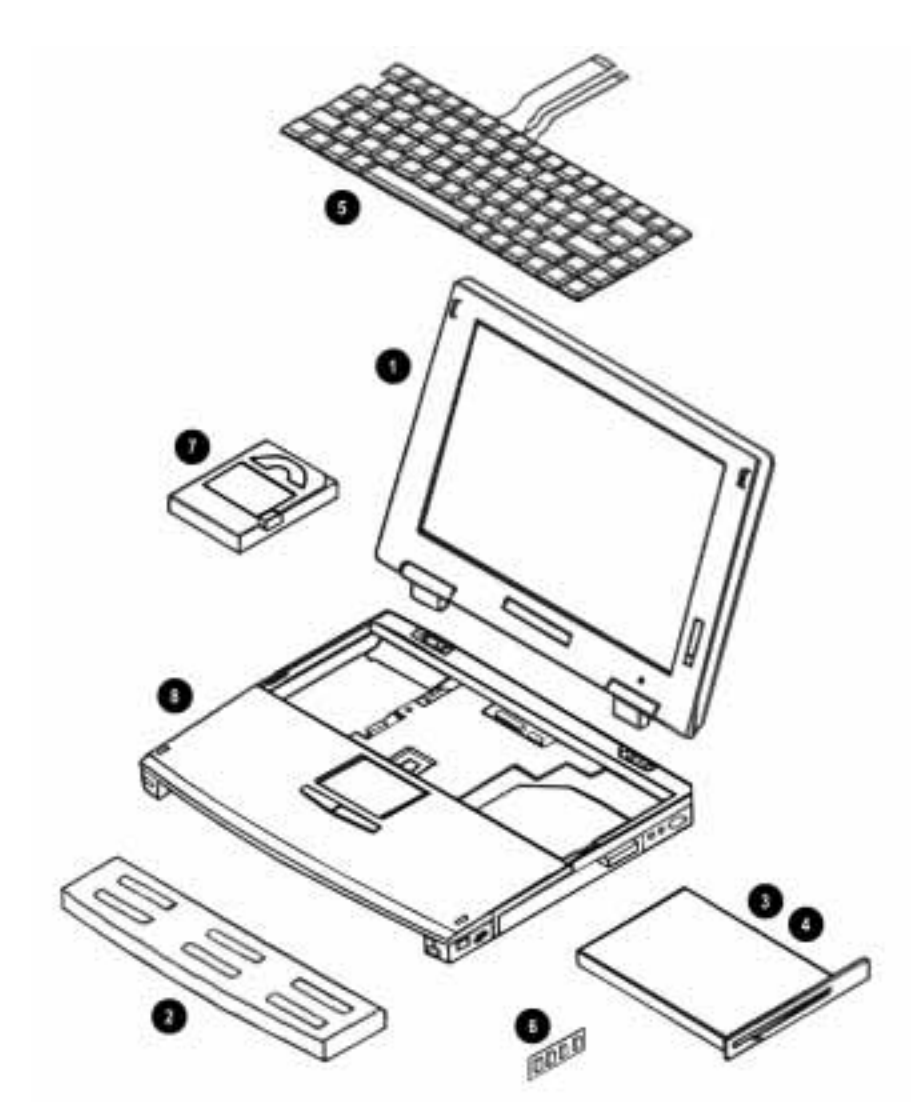

Figure 4-1. Compaq Armada 6500 FRU Components

## 4.4 Preparing the Computer for Disassembly

To prepare the computer for disassembly:

- 1. Power off the computer and disconnect external power.
- 2. Remove the main battery (Figures 4-2 and 4-3).
- 3. Remove any devices installed in the MultiBay (Figures 4-4 and 4-5).

#### Removing the Main Battery

To remove the main battery:

- 1. Turn off the computer and disconnect external power.
- 2. Turn the computer over so the bottom of the unit is facing up.
- 3. While depressing the battery near the latch  $\bullet$ , slide the battery latch to the unlock position  $\bullet$  (Figure 4-2).

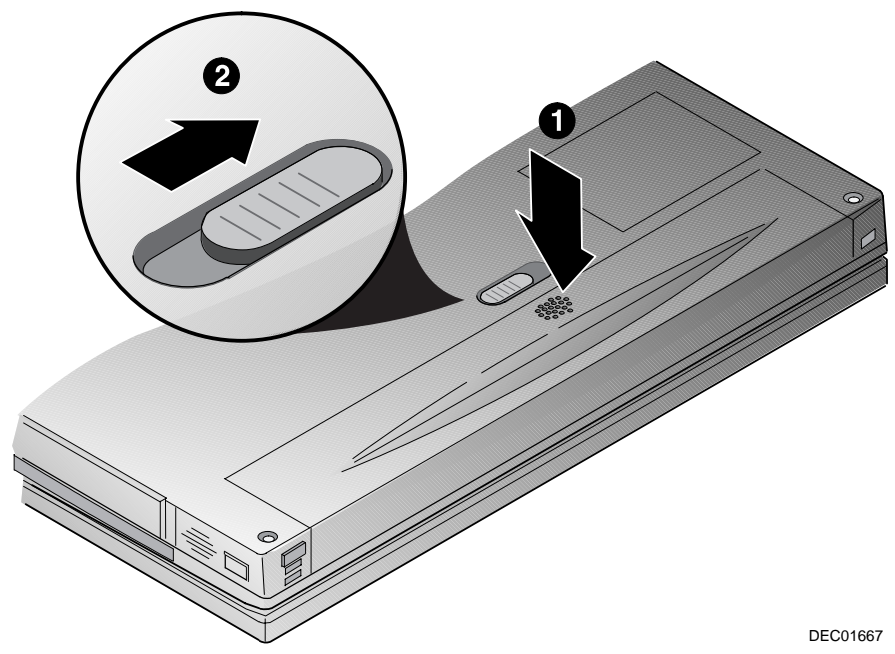

Figure 4-2. Releasing Main Battery

- **. . . . . . . . . . . . . . . . . . . . . . . . . . . . . . . . . . . . .**
	- 4. Lift the battery up and out of the computer <sup> $\odot$ </sup> (Figure 4-3).

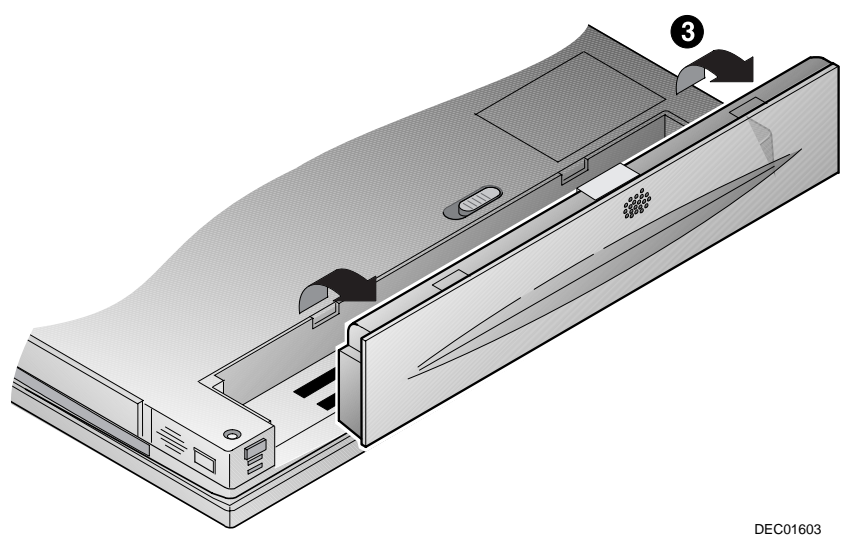

Figure 4-3. Removing Battery

## Removing MultiBay Devices

To remove MultiBay devices:

- 1. Turn the computer over so the bottom of the unit is facing up.
- 2. Slide the release latch located on the bottom of the computer to the unlocked position (Figure 4-4).

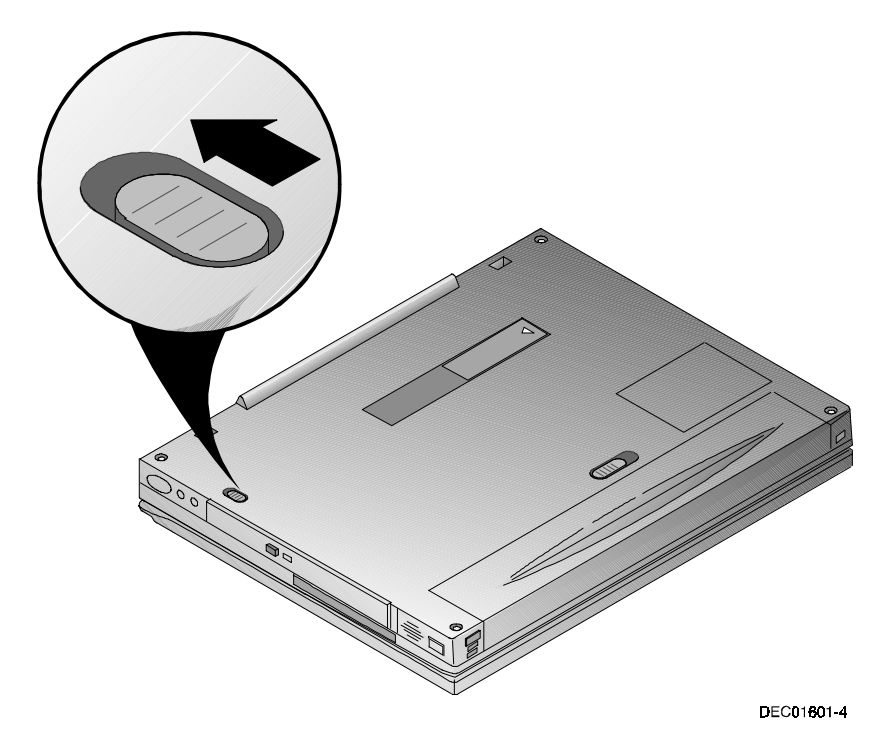

Figure 4-4. Releasing MultiBay Devices

- **. . . . . . . . . . . . . . . . . . . . . . . . . . . . . . . . . . . . .**
	- 3. Pull the MultiBay device out of the computer (Figure 4-5).

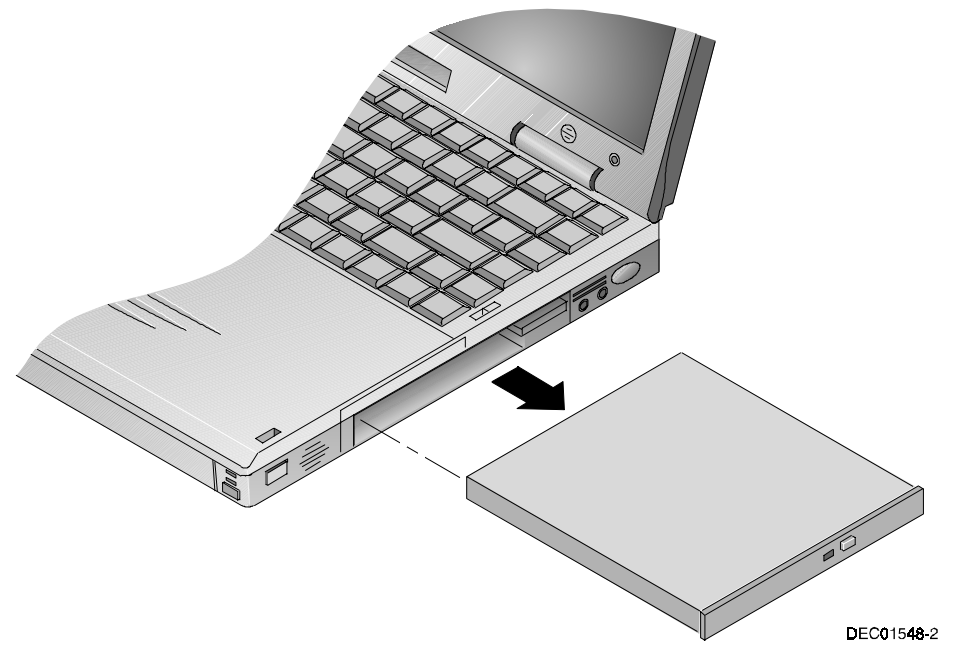

Figure 4-5. Removing MultiBay Devices

### Removing Memory

To remove memory:

- 1. Save all data and shutdown any running applications.
- 2. Turn off the computer. Ensure the computer is not in suspend mode.
- 3. Turn the unit over so the bottom is facing up.
- 4. Remove the memory compartment cover using a fingernail (Figure 4-6).

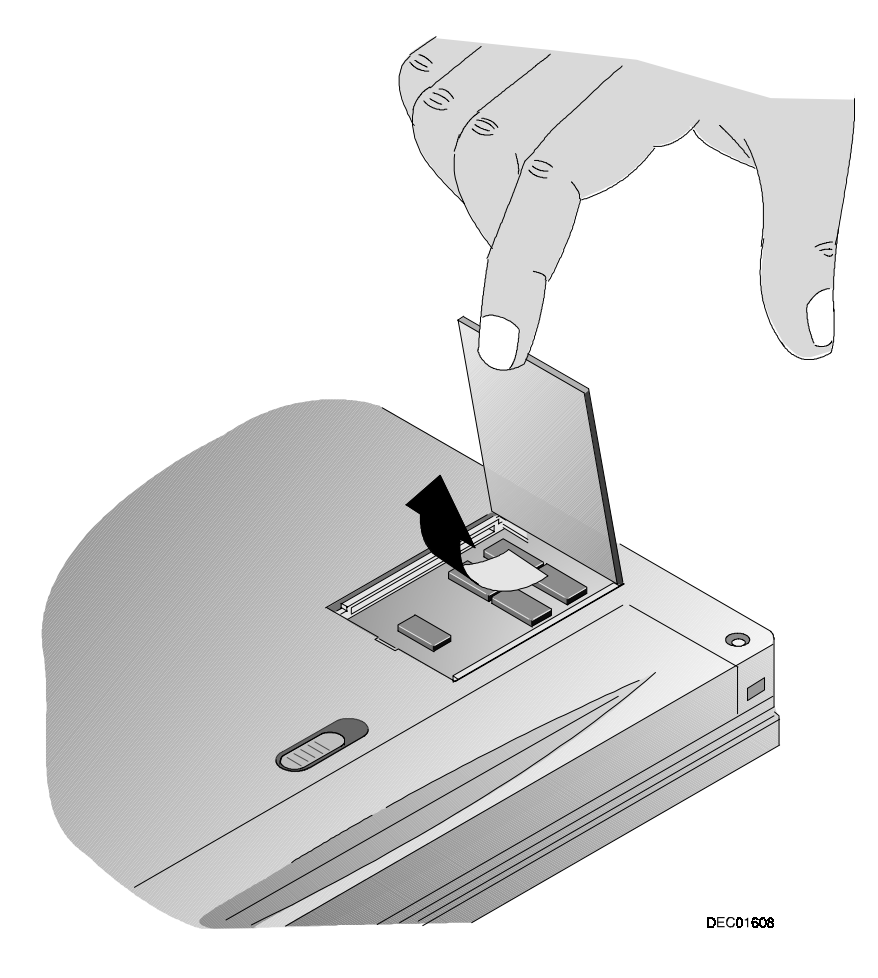

Figure 4-6. Removing the Memory Compartment Cover

- 5. Push the tabs away from the edge of the memory module to be removed  $\bullet$ . The memory module will pop up at an angle of approximately 45 degrees when released (Figure 4-7).
- 6. Lift the memory module out of the slot ➋.
- 7. Replace the memory compartment cover and press around the edges to make sure it is properly seated.

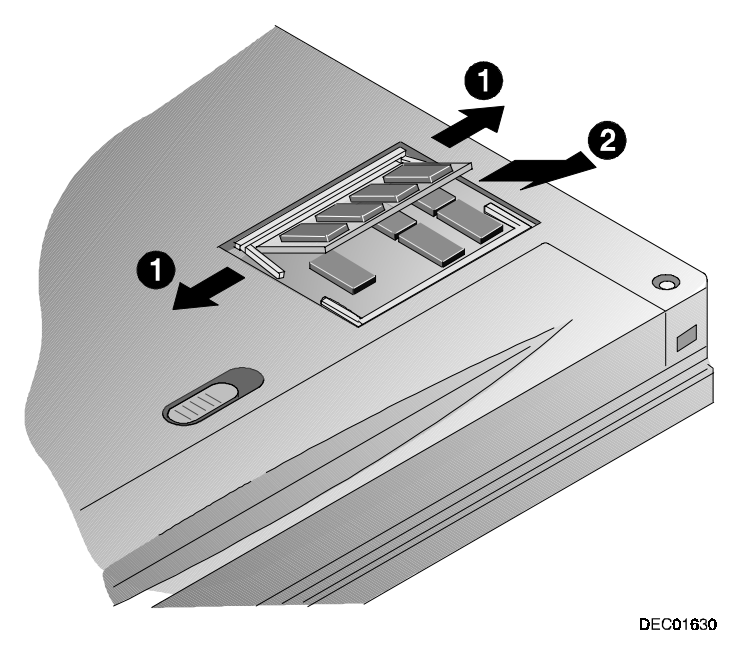

Figure 4-7. Removing Memory Modules

## Removing the Internal Modem/Ethernet Combo Card

To remove the internal modem/Ethernet combo card:

- 1. Prepare the computer for disassembly.
- 2. Remove the plastic UMI slot cover (Figure 4-8).

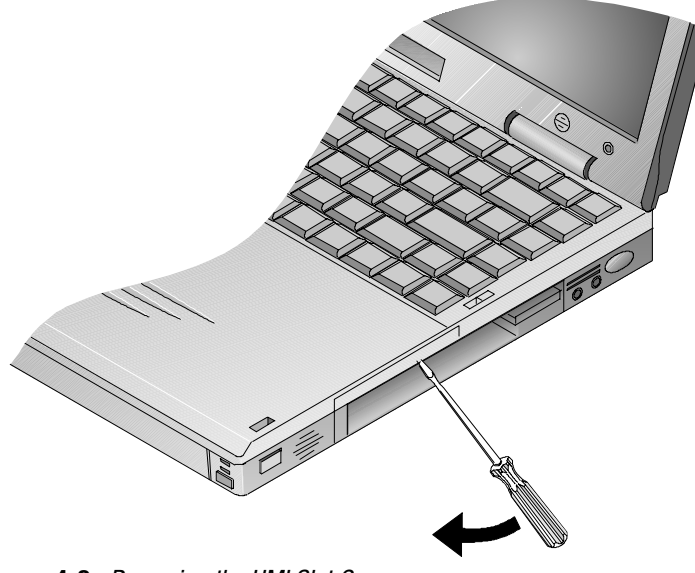

Figure 4-8. Removing the UMI Slot Cover

3. Remove the UMI connector (Figure 4-9).

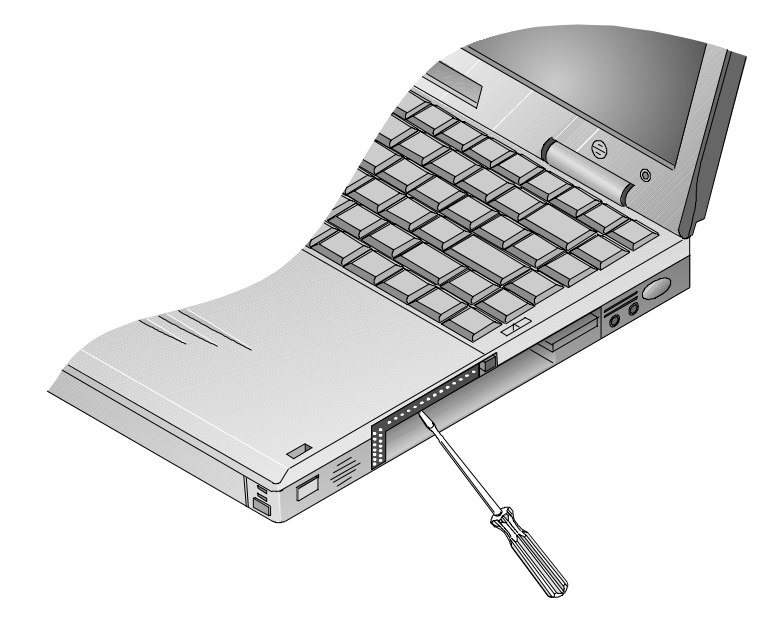

Figure 4-9. Removing the UMI Connector

- 4. Remove the internal Modem/Ethernet Combo Card. Press the eject button using the screw driver or similar device (Figure 4-10, step 1), the internal card will eject (Figure 4-10, step 2).
- 5. Remove the Modem/Ethernet Combo Card.

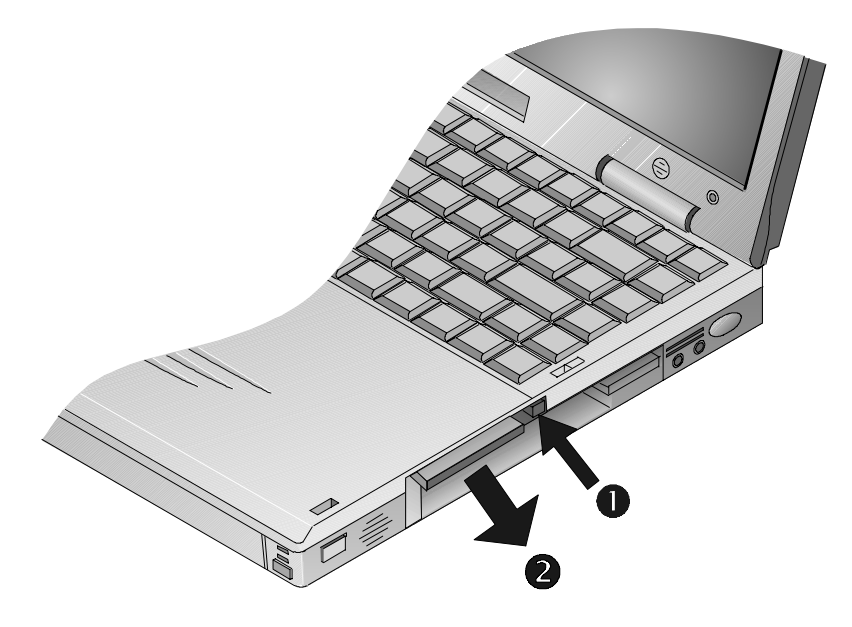

Figure 4-10. Removing the Internal Modem/Ethernet Combo Card

## 4.5 Removing the Keyboard

To remove the keyboard:

- 1. Prepare the computer for disassembly.
- 2. Open the display and unlatch the keyboard by sliding the keyboard latches toward the LCD display (Figure 4-11).

CAU TION: Opening the display with the battery and MultiBay device removed may cause the computer to flip over.

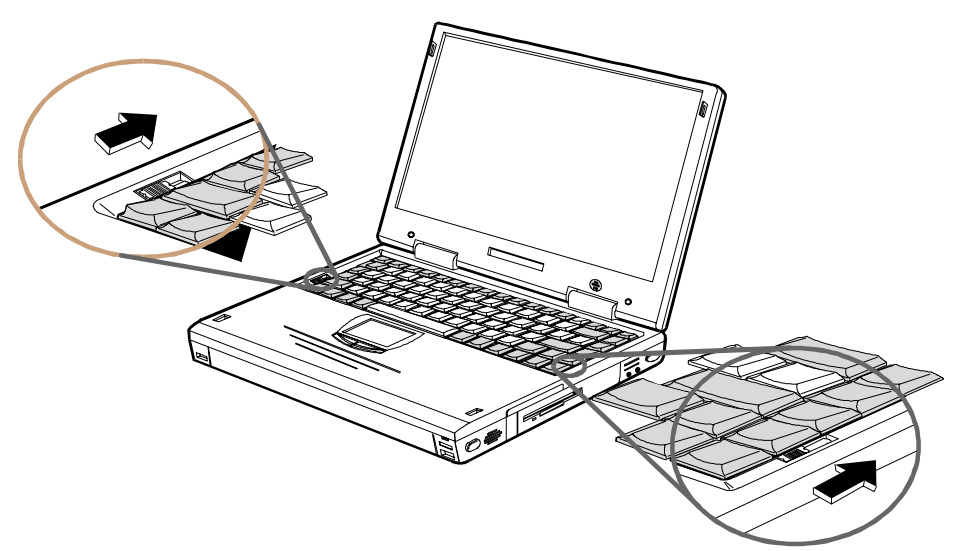

Figure 4-11. Releasing the Keyboard Latches

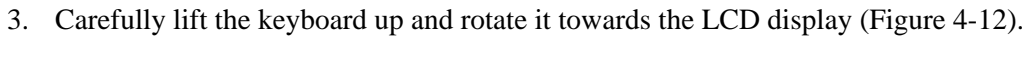

CAUTION: Be careful not to damage the flat cables that connect the keyboard to the

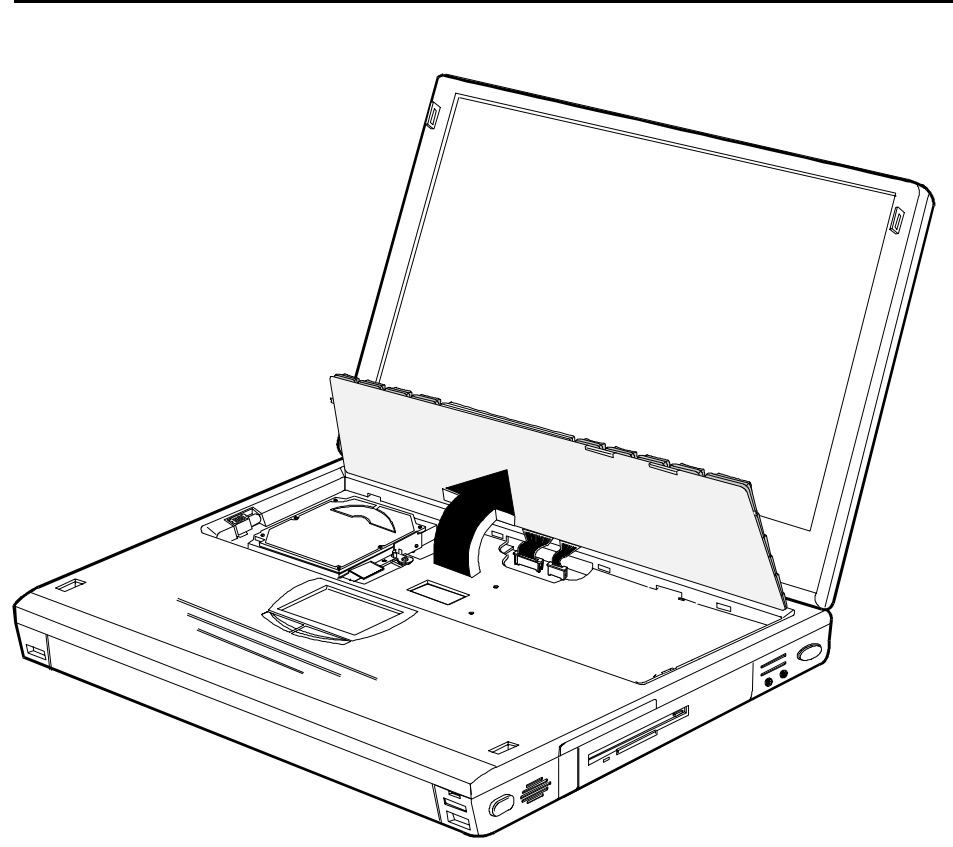

Figure 4-12. Lifting the Keyboard

computer.

- **. . . . . . . . . . . . . . . . . . . . . . . . . . . . . . . . . . . . .**
	- 4. Release the keyboard cables from the connectors and slide the cables out of the connectors (Figure 4-13).
	- 5. Remove the keyboard.

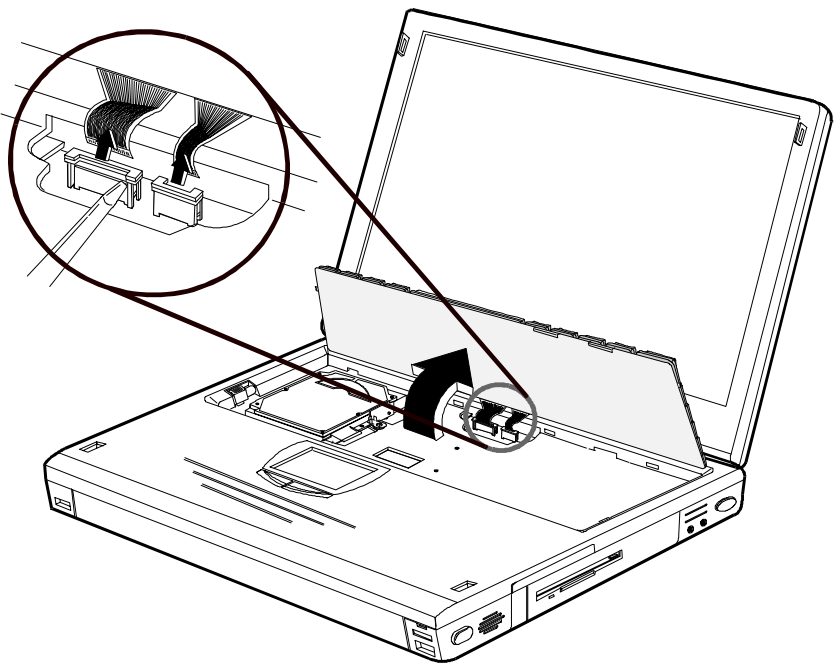

Figure 4-13. Disconnecting the Keyboard Cables

## 4.6 Removing the Hard Drive Assembly

To remove the hard drive:

- 1. Prepare the computer for disassembly.
- 2. Remove the keyboard (Figures 4-11 through 4-13).
- 3. Slide the latch that holds the hard drive in place to the unlocked position (Figure 4-14, step 1).
- 4. Pull up on the attached ribbon loop to disconnect the drive (Figure 4-14, step 2).
- 5. Remove the drive from the system.

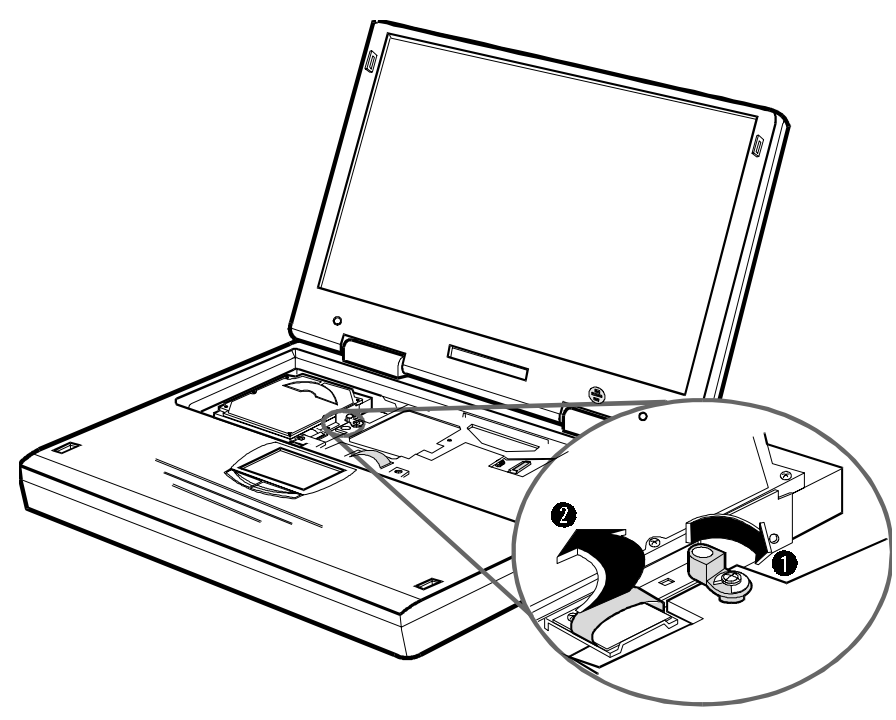

Figure 4-14. Removing the Hard Drive

## 4.7 Removing the LCD Assembly

To remove the LCD assembly:

- 1. Prepare the computer for disassembly.
- 2. Close the LCD Display and remove the two hinge covers. To remove the hinge covers:
	- a) Use a small pointed tool such as a pair of tweezers to release the inside edge of the hinge cover.
	- b) Release the rest of the hinge cover and wiggle it to remove the hinge cover. The left and right hinge covers are different.
- 3. Remove the four Philips-head hinge screws located below the hinge position (Figure 4-15).

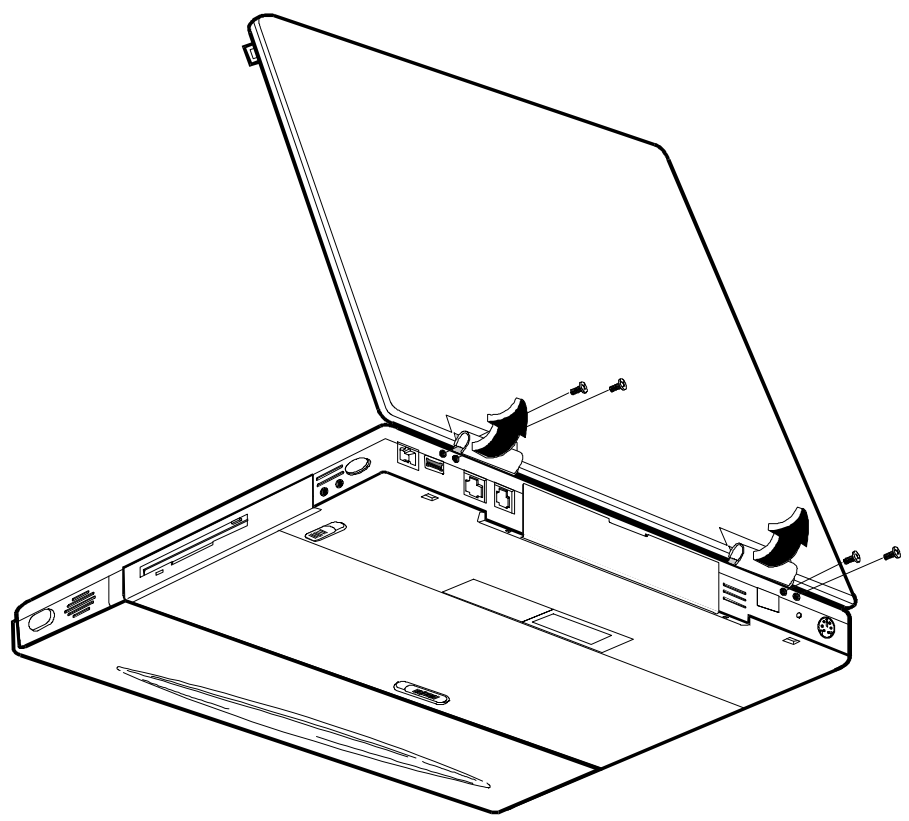

Figure 4-15. Removing LCD Hinge Cover and Rear Hinge Screws

4. Open the LCD Display.
- 5. Remove the four Philips-head hinge screws located on the top of the hinges (Figure 4-16).
- 6. Disconnect the IR/Reset cable to allow easy access to the power cable connector.
- 7. Disconnect the panel power cable from its main board connector.
- 8. Disconnect the panel signal cable by removing the screw securing the cable to the thermal plate and sliding the cable out of its connector.

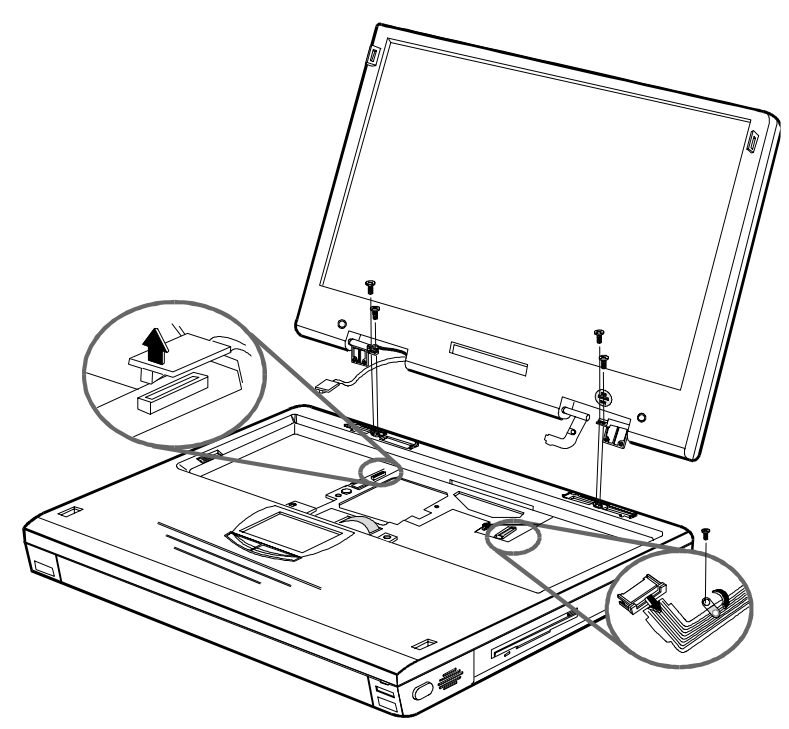

Figure 4-16. Removing the LCD Assembly

- 9. Lift the panel away from the base just enough to free the hinges and allow the panel to lay behind the computer. In may be helpful to place the battery under the panel to reduce stress on the cables.
- 10. Carefully route the free end of the power cable through the housing until its free.
- 11. Carefully route the free end of the signal cable through the housing until it is free.

**. . . . . . . . . . . . . . . . . . . . . . . . . . . . . . . . . . . . .**

#### 4.8 CPU Base Enclosure with System Board Replacement

The Armada 6500 series computer CPU Base Enclosure with System Board is supplied for field replacement by an Authorized Service Provider. This spare part assembly minimizes field repair time for a customers unit when symptoms are diagnosed to the system board or other components inside. Refer to the Armada 6500 Maintenance and Service Guide for complete service information.

NOTE: Sufficient ESD protection, a clean work surface, a small flat head screw driver, a plastic wedge hand tool, and a #1 Phillips head screw driver are needed. There are several different screw sizes and shapes encountered during this disassembly; make sure to label and separate them for correct reinstallation.

- 1. There should be a paper label supplied on the bottom of the replacement CPU Base Enclosure with System Board. Enter all appropriate information from the unit. This information is necessary for warranty, service, and tracking purposes.
- 2. Perform the level of disassembly of the customer unit according to the enclosed instructions.
- 3. Attach a failure tag or note, to the defective CPU Base Enclosure with System Board, identifying the failure mode and return it as directed, complete and packaged well.

#### Disassembly Instruction

CAUTION: It is not recommended to disassemble a failed unit until the replacement "CPU Base Enclosure with System Board" is received and available for immediate use. Part removal and installation should be performed in a single operation to ensure all the correct size and shapes of the various screws are used.

The following parts, along with all hold down screws, will be removed and retained for use on the replacement enclosure.

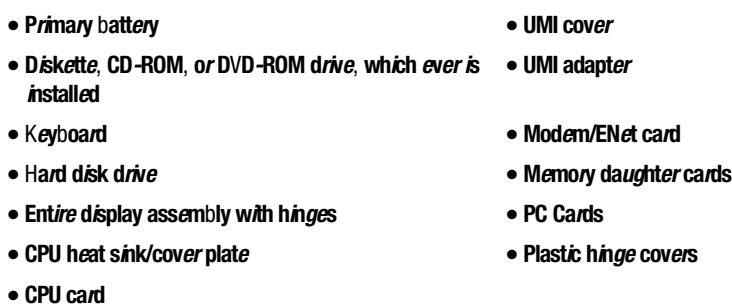

The enclosure that is returned must contain have all the other parts not removed in this section. Failure to comply may result in the enclosure being returned with an additional charge for shipping. Please follow these directions to minimize customer unit downtime and maximize customer satisfaction.

- 1. Make sure the unit is fully powered down. Remove the primary battery.
- 2. Remove the diskette drive, DVD-ROM drive, or CDROM drive assembly, whichever is installed.
- 3. Slide the keyboard latches. Raise the keyboard toward the display.
- 4. Disconnect the keyboard cables by unlocking the connectors on the system board and carefully pulling the cables out of the connectors.
- 5. Remove the keyboard.
- 6. Slide the hard drive assembly latch handle to the unlocked position. Pull the ribbon handle to remove the hard drive from the base.
- 7. With the unit closed, remove the two display hinge covers carefully with a plastic wedge shaped tool.
- 8. From the back of the unit, remove the 4 screws attaching the display hinges to the base. Open the unit and remove 4 more screws connecting the display hinges to the base.
- 9. Remove the small grounding screw inside the right side of the unit that holds down the display cable. Disconnect the other display cables from the system board. Remove the display assembly. Carefully bend (but do not damage) and slide the cables through the openings in the chassis.
- 10. Remove the screws securing the CPU heat sink plate. Remove the screws securing the CPU assembly. Lift the CPU assembly straight up by prying up with a plastic tool from the cutout on the right side. Protect the CPU connector pins until it is installed in the replacement enclosure.
- 11. Remove the "L" shaped UMI cover located on the right side of the unit with the plastic tool.
- 12. Unplug the "L" shaped UMI adapter connecting the Modem/ENet card to the base unit.
- 13. Press the eject button to remove the UMI PC card. Check for cards in the two other PC Card slots and for memory daughter cards on the system board. Remove any that are installed.

#### Customer System Reconfiguration

- 1. Install the parts removed from the defective computer onto the replacement CPU Base Enclosure with System Board.
- 2. Enter all required information on the service tag attached to the bottom of the replacement CPU Base Enclosure with System Board. Obtain all original information from the service tag on the unit being repaired. Figure 4-17 shows a service tag.
- 3. Remove the protective paper from the clear covering of the service tag and seal the tag.

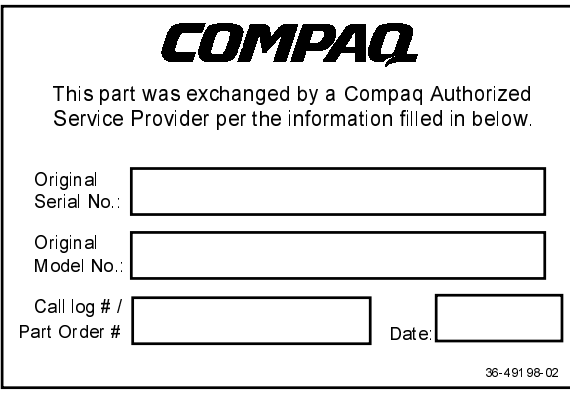

Figure 4-17. CPU Base Enclosure with System Board Identification Label (36-49198-02)

**. . . . . . . . . . . . . . . . . . . . . . . . . . . . . . . . . . . . .** Appendix A

# **Specifications**

## System Specifications

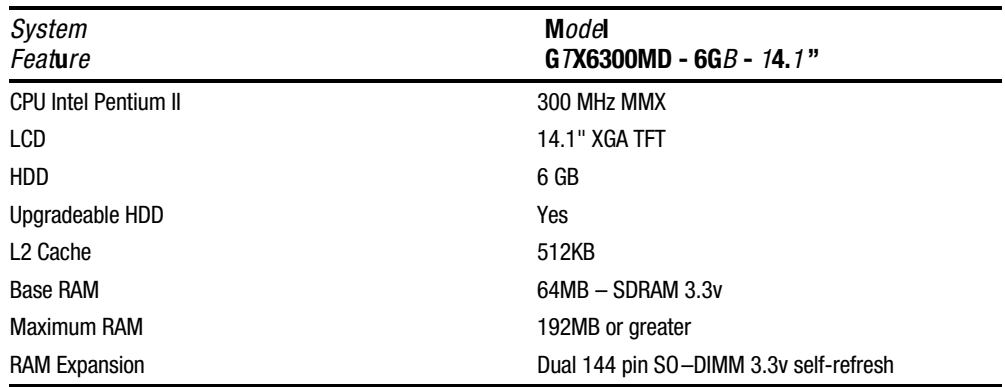

### Hardware Specifications

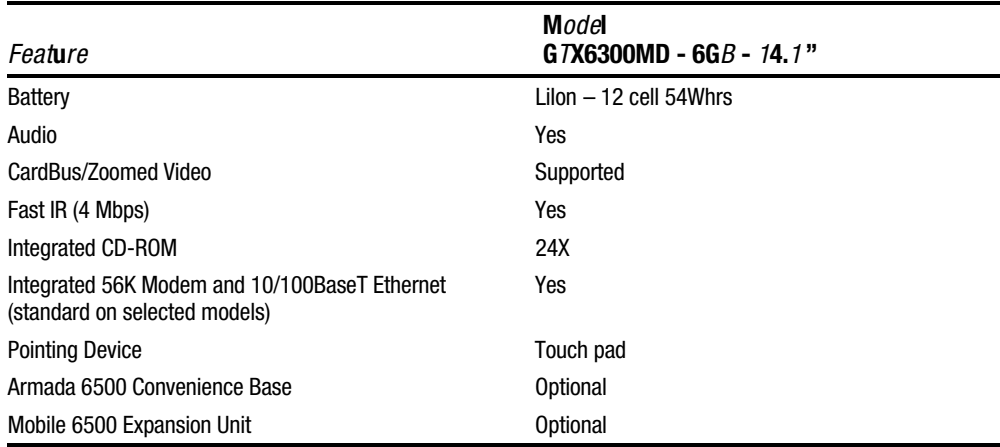

# **. . . . . . . . . . . . . . . . . . . . . . . . . . . . . . . . . . . . .**

## Physical Specifications

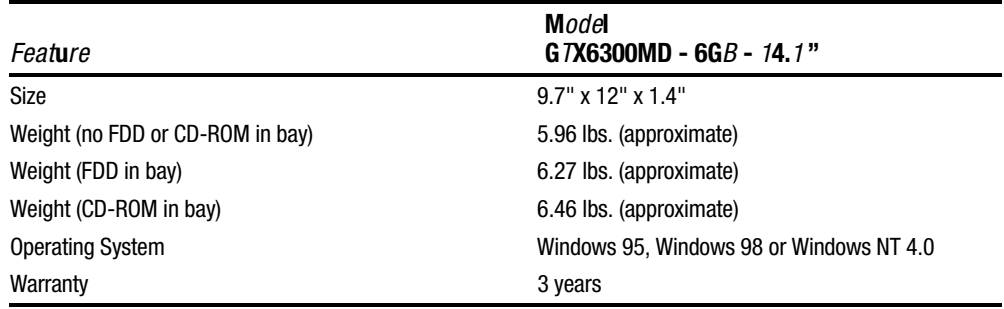

### **Environment**

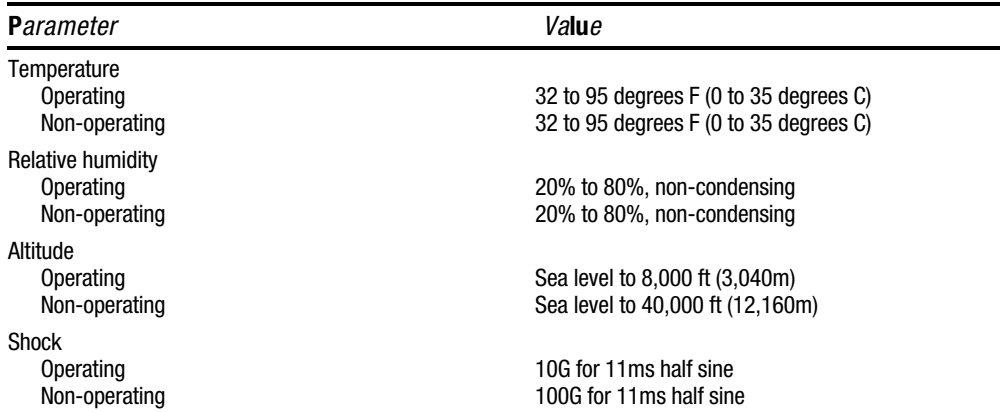

# Device Mapping

### Memory Map

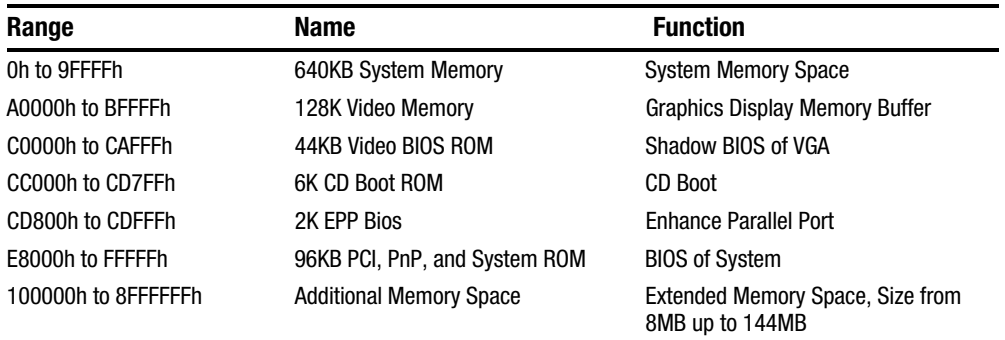

## DMA Channel Assignments

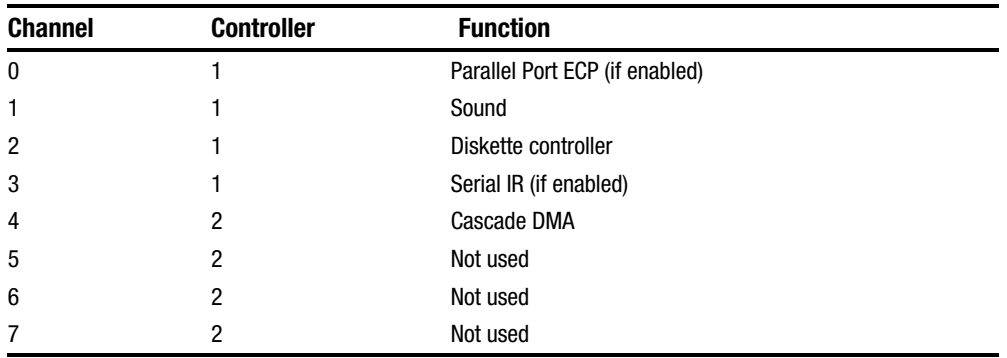

## Notebook Computer Interrupt Levels

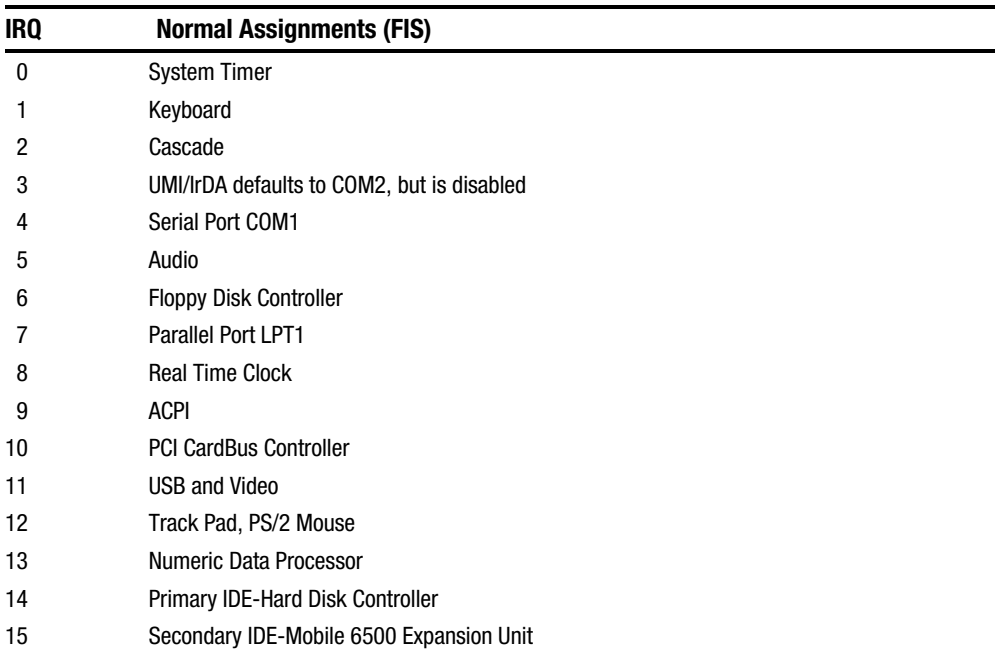

**. . . . . . . . . . . . . . . . . . . . . . . . . . . . . . . . . . . . .**

## I/O Address Map

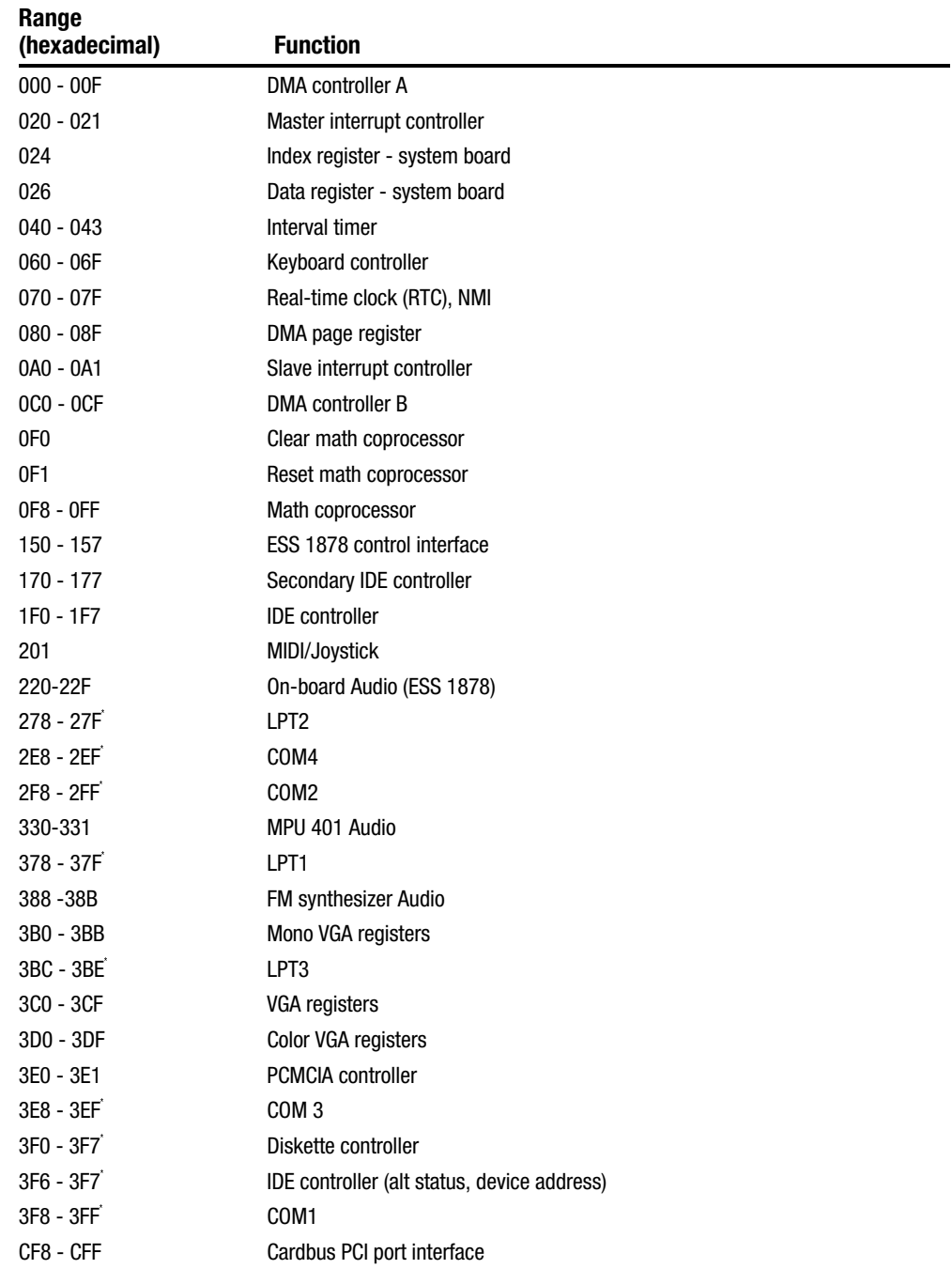

**. . . . . . . . . . . . . . . . . . . . . . . . . . . . . . . . . . . . .**

\*Enabled and disabled using the Setup Utility or Windows 95

# **Index**

#### $\mathsf{A}$

Addresses, I/O Address Map, B-3 Audio, 1-4 stereo audio output jack, 1-8 Audio Failure, 3-9 Audio Out description, 1-8

#### $\overline{B}$

Battery, 3-3, 3-8 charge indicator, 1-8 maximizing battery life (key), 1-16 removing, 4-7 Battery release description, 1-13 Beep Codes, 3-9 BIOS, 1-3, 1-5, 2-1, 3-9 Restoring, 2-13 BIOS Test Points, 3-9

#### $\overline{C}$

Caps lock, 1-15 Cardbus Controller, 1-3 CD-ROM drive, 3-7 Chip Set, 1-2 computer configuring, 2-1 configuring your computer, 2-1 Controlling Power In Windows 95, Windows 98 and Windows NT, 1-14 Controls and indicators, 1-8 CPU, 1-1

#### $\mathbf{D}$

**. . . . . . . . . . . . . . . . . . . . . . . . . . . . . . . . . . . . .**

Device mapping DMA channel assignments, B-1 I/O address, B-3 interrupt levels, B-2 memory map, B-1 disk, 3-6, 3-7 diskette drive, 3-7 Docking Connector description, 1-13 Docking Options, 1-7 Docking Security password on undock, 2-10 **Docks** Armada 6500 Convenience Base, 1-7 Mobile 6500 Expansion Unit, 1-7 Documentation, 1-18

#### $E$

Embedded numeric keypad LCD status display, 1-15 Environment, A-2 Error Messages, 3-9 Ethernet Network Port description, 1-12 Expansion Bay, 1-8 description, 1-8 Expansion Bay Module Release description, 1-13 External display port enabling/disabling (key), 1-16 External Power In description, 1-12

### $\overline{F}$

Fast IR port description, 1-12 Field Replacable Units. *See* FRU FRU, 4-1 FRU replacement, 4-1 Functional Description Audio, 1-4 BIOS, 1-3, 1-5 Cardbus Controller, 1-3 ISA Bus Devices, 1-4 Memory, 1-2 System Command Processor, 1-5 UMI Controller, 1-6 Video, 1-4 Functionl Description Chip Set, 1-2 CPU, 1-1 I/O Ports, 1-6 PCI Bus Devices, 1-3

#### $H$

Hard disk drive LCD status display, 1-15 timer parameters, 2-11 hard drive, 3-6 removing, 4-19 Hardware Specifications, A-1 Headphones stereo audio output jack, 1-8 Hot Keys. *See* Keyboard Keys

I/O Ports, 1-6 Indicators control and indicators, 1-8 LCD status display, 1-15 Infrared transmitter/receiver port, 1-8 Internal Microphone description, 1-8 Internal Modem/Ethernet Combo Card removing, 4-13 Internal Modem/Network, 3-8 Interrupts levels, B-2 ISA Bus Devices, 1-4

#### $K_{\rm}$

Keyboard, 3-6 external keyboard connector, 1-8 removing, 4-16 Keyboard keys controlling LCD display brightness, 1-16 enabling/disabling display port/LCD display, 1-16 enabling/disabling speakers, 1-16 escape key, 1-16 function keys, 1-16 hot keys, 1-16 maximizing battery life, 1-16 maximizing performance, 1-16 placing computer in setup mode, 1-16 placing computer in standby mode, 1-16 toggling on and off NUM lock, 1-16

Keyboard Releases description, 1-10 Keyboard/Mouse port description, 1-12 Keypad LCD status display, 1-15

**. . . . . . . . . . . . . . . . . . . . . . . . . . . . . . . . . . . . .**

#### $\mathbf{L}$

LCD Assembly removing, 4-20 LCD display AC power, 1-15 Battery Power, 1-15 Caps lock, 1-15 displaying operating status, 1-8 Embedded numeric keypad, 1-15 enabling/disabling (key), 1-16 Hard Drive/System Expansion Bay Activity, 1-15 Monitor, 1-15 NUM lock, 1-15 Scroll lock, 1-15 Standby mode, 1-15 status display, 1-15 LCD display brightness controlling, 1-16 LCD Panel, 3-5 Lid release, 1-8 description, 1-8, 1-10 lid switch controlling power, 1-14

#### $\bf M$

Mapping device memory mapping, B-1 I/O address map, B-3 Memory, 1-2 removing, 4-11 Memory door description, 1-13 Memory mapping device memory mapping, B-1

Messages, 3-9 warning, 3-14 Microphone In description, 1-8 Modem Port description, 1-12 Modules, 1-7 Monitor LCD status display, 1-15 Mouse external mouse connector, 1-8 Mouse port description, 1-12 Mouse/Keyboard port description, 1-12 MultiBay devices removing, 4-9 Multimedia, 1-7

#### $\mathbf N$

NUM lock LCD status display, 1-15 toggling on and off, 1-16 Numeric, embedded keypad LCD status display, 1-15

#### $\Omega$

On-Line Information, 1-18 Options, 1-7 overview, 1-1

#### $\mathbf{p}$

Parallel Port description, 1-12 Passwords, 2-8 PC Card ejectors description, 1-10 PC Card slots description, 1-10 PC Cards Slots, 1-8 PCI Bus Devices, 1-3 Performance maximizing performance (key), 1-16 Physical Specifications, A-2 Port 80h, 3-9

**. . . . . . . . . . . . . . . . . . . . . . . . . . . . . . . . . . . . .**

Ports Ethernet Network, 1-12 External Power In description, 1-12 Fast IR port description, 1-12 Infrared transmitter/receiver port, 1-8 Keyboard/Mouse port description, 1-12 Modem port, 1-12 Mouse port description, 1-12 Mouse/Keyboard port, 1-12 Parallel port, 1-12 security lock description, 1-10 Serial port description, 1-12 Video port description, 1-12 POST, 3-9 Power AC power status, 1-15 external power connector, 1-8 Power Supply Failure, 3-3 Power/Charging LEDs description, 1-8

#### $R_{\parallel}$

Removable Hard Drive description, 1-10 removal and replacement preliminaries, A-1, B-1 removing memory modules, 4-11 removing MultiBay devices, 4-9 Removing the battery, 4-7 removing the hard drive, 4-19 Removing the Internal Modem/Ethernet Combo Card, 4-13 Removing the Keyboard, 4-16 Removing the LCD Assembly, 4-20 Reset button, 1-12

description, 1-8 location, 1-8 Restoring the Flash BIOS, 2-13 Running Setup help hints, 2-3 launching submenus, 2-3

#### $S$

Scroll lock LCD status display, 1-15 security, 2-8 password on undock, 2-10 supervisor password, 2-8, 2-10 user password, 2-9, 2-10 Security lock description, 1-10 serial number, x Serial Port description, 1-12 Service Options, 4-1 Setup menus Advanced Menu, 2-5 Boot Menu, 2-12 Exit Menu, 2-13 Main Menu, 2-4 Power Menu, 2-11 Security Menu, 2-7 Setup mode, entering (key), 1-16 Speakers description, 1-8, 1-10 enabling/disabling speakers, 1-16 stereo audio output jack, 1-8 Specifications, A-1, A-2 Environment, A-2 Standby mode escape key, 1-16 LCD status display, 1-15 Status displaying operating status, 1-8 Status Display. *See* LCD Display description, 1-8 Supervisor password, 2-8

deleting, 2-10 Suspend, 1-14 suspend/power, 1-14 Suspend/Power Button controlling power, 1-14 description, 1-8 location, 1-8 System BIOS, 2-1 System Command Processor, 1-5 System Setup, 2-1 configurable features, 2-2 Defaults, 2-13 running, 2-1 System Setup Program, 2-11 System Specifications, A-1, A-2 System Start Failure, 3-2

#### $T$

technician notes, ix Test Points, 3-9 Touchpad, 3-8 Trobleshooting Touchpad Failure, 3-8 Troubleshooting, 3-1 Audio Failure, 3-9 Battery, 3-8 Boot Failure, 3-4 Cardbus Failure, 3-4 CD-ROM, 3-7 disk, 3-6 diskette drive, 3-7 External Keyboard/Mouse, 3-6 Internal Modem/Network, UMI, 3-8 Keyboard, 3-6 LCD Panel, 3-5 Monitor, 3-5 Post Failure, 3-4 Power Supply, 3-3 System Start Failure, 3-2 Tips, 3-1 turning off the computer, 1-14 turning on the computer, 1-14

 $\overline{U}$ 

UMI, 3-8 UMI Controller, 1-6 User password, 2-9 deleting, 2-10

 $\bar{V}$ 

Video, 1-4 Video port description, 1-12

**. . . . . . . . . . . . . . . . . . . . . . . . . . . . . . . . . . . . .**

W<sub>\</sub>

warning messages, 3-14